# ZTE BLADE VANTAGE User Guide

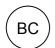

### **About This Guide**

Thank you for choosing this ZTE mobile device. In order to keep your device in its best condition, please read this manual and keep it for future reference.

### Copyright

### Copyright © 2018 ZTE CORPORATION

### All rights reserved.

No part of this publication may be quoted, reproduced, translated or used in any form or by any means, electronic or mechanical, including photocopying and microfilm, without the prior written permission of ZTE Corporation.

### **Notice**

ZTE Corporation reserves the right to make modifications on print errors or update specifications in this manual without prior notice. This manual has been designed with the utmost care to ensure the accuracy of its content. However, all statements, information and recommendations contained therein do not constitute a warranty of any kind, either expressed or implied. We offer self-service for our smart terminal device users. Please visit the ZTE official website (at <a href="https://www.zteusa.com">www.zteusa.com</a>) for more information on self-service and supported product models. Information on the website takes precedence.

#### Disclaimer

ZTE Corporation expressly disclaims any liability for faults and damages caused by unauthorized modifications of the software.

Images and screenshots used in this manual may differ from the actual product. Content in this manual may differ from the actual product or software.

### **Trademarks**

ZTE, BLADE, and the ZTE logos are trademarks of ZTE Corporation.

Android is a trademark of Google LLC; Oreo is a trademark of Mondelez International, Inc. group.

The *Bluetooth*® word mark and logos are registered trademarks owned by the Bluetooth SIG, Inc. and any use of such marks by ZTE Corporation is under license.

microSDXC Logo is a trademark of SD-3C, LLC.

Qualcomm<sup>®</sup> Snapdragon™ processors are products of Qualcomm Technologies, Inc. Qualcomm and Snapdragon are trademarks of Qualcomm Incorporated, registered in the United States and other countries. Used with permission.

Other trademarks and trade names are the property of their respective owners.

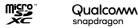

Version No.: R1.0

Edition Time: June 30, 2018

# **Contents**

| Ge | tting Started                                                                                                    | 10                                           |
|----|----------------------------------------------------------------------------------------------------|----------------------------------------------|
|    | Getting to Know Your Phone                                                                                                    | 10                                           |
|    | Key Functions                                                                                                    | 12                                           |
|    | Installing the nano-SIM Card (Included) and a microSDX                                                                                                    |                                              |
|    | Card (Not Included)                                                                                                    | 13                                           |
|    | Charging the Battery                                                                                                    | 15                                           |
|    | Extending the Battery Life                                                                                                    | 16                                           |
|    | Powering Your Phone On/Off                                                                                                    | 17                                           |
|    | Setting Up Your Phone for the First Time                                                                                                    | 17                                           |
|    | Locking/Unlocking the Screen and Keys                                                                                                    | 17                                           |
|    | Using the Touch Screen                                                                                                    | 18                                           |
|    | Getting to Know the Home Screen                                                                                                    | 20                                           |
|    |                                                                                                    |                                              |
| Pe | •                                                                                                    |                                              |
| Pe | rsonalizing  Changing the System Language                                                                                                    | 22                                           |
| Pe | rsonalizing<br>Changing the System Language                                                                                                    | <b>22</b>                                    |
| Pe | rsonalizing                                                                                                    | <b>22</b><br>22                              |
| Pe | rsonalizing                                                                                                    | 22<br>22<br>22                               |
| Pe | rsonalizing                                                                                                    | 22<br>22<br>23<br>23                         |
| Pe | Changing the System Language                                                                                                    | 22<br>22<br>23<br>23<br>24                   |
| Pe | Changing the System Language                                                                                                    | 22<br>22<br>23<br>23<br>24                   |
| Pe | Changing the System Language                                                                                                    | 22<br>22<br>23<br>23<br>24<br>24             |
| Pe | Changing the System Language                                                                                                    | 22<br>22<br>23<br>23<br>24<br>24<br>25       |
| Pe | Changing the System Language Setting the Date and Time Changing Ringtone, Notification, and Alarm Sounds Turning System Sounds On/Off Adjusting Volumes Switching to Silent (Do Not Disturb) or Vibration Mode Setting Silent (Do Not Disturb) Mode Preferences Applying New Wallpapers | 22<br>22<br>23<br>23<br>24<br>24<br>25<br>26 |

| Changing the Screen Brightness                  | 27        |
|-------------------------------------------------|-----------|
| Protecting Your Phone With Screen Locks         | 27        |
| Using Your Fingerprint                          |           |
| Protecting Your Phone With Screen Pinning       | 31        |
| Knowing the Basics                              | 33        |
| Monitoring the Phone Status                     | 33        |
| Managing Notifications                          |           |
| Managing Shortcuts and Widgets                  |           |
| Organizing With Folders                         |           |
| Rearranging the Primary Shortcuts               | 39        |
| Entering Text                                   | 39        |
| Editing Text                                    | 44        |
| Opening and Switching Apps                      | 44        |
| Using Two Apps in Split-Screen Mode             | 45        |
| Uninstalling or Disabling an App                | 46        |
| Connecting to Networks and Devices              | 47        |
| Connecting to Mobile Networks                   | 47        |
| Connecting to Wi-Fi®                            | 48        |
| Using Wi-Fi Direct®                             | 52        |
| Connecting to Bluetooth Devices                 | 53        |
| Connecting to Your Computer via USB             | 55        |
| Using the microSDXC Card as Portable or Phone S | Storage57 |
| Sharing Your Mobile Data Connection             | 60        |
| Connecting to Virtual Private Networks          | 64        |

| Phone Calls                                | 66 |
|--------------------------------------------|----|
| Placing and Ending Calls                   | 66 |
| Answering or Rejecting Calls               | 67 |
| Working With the Call History              | 68 |
| Calling Your Contacts                      | 69 |
| Checking Voicemail                         | 70 |
| Using Options During a Call                | 70 |
| Managing Multi-party Calls                 | 71 |
| Adjusting Your Call Settings               | 72 |
| Contacts                                   | 78 |
| Checking Contact Details                   |    |
| Adding a New Contact                       |    |
| Setting Up Your Own Profile                |    |
| Importing, Exporting, and Sharing Contacts |    |
| Working With Favorite Contacts             |    |
| Managing Contacts With Labels              |    |
| Searching for a Contact                    | 83 |
| Editing Contacts                           | 84 |
| Web Accounts                               | 96 |
|                                            |    |
| Adding or Removing Accounts                |    |
| Configuring Account Sync                   | 01 |
| Email                                      | 89 |
| Setting Up the First Email Account         | 89 |
| Checking Your Emails                       | 89 |

| Responding to an Email                | 90  |
|---------------------------------------|-----|
| Writing and Sending an Email          | 91  |
| Adding a Signature to Your Emails     | 92  |
| Adding and Editing Email Accounts     | 93  |
| Changing General Email Settings       | 94  |
| Message+                              | 95  |
| Opening the Conversations Screen      | 95  |
| Sending a Message                     |     |
| Replying to a Message                 | 96  |
| Forwarding a Message                  |     |
| Deleting Messages or Dialogs          | 97  |
| Changing Message+ Settings            | 98  |
| Browser                               | 99  |
| Opening the Browser                   | 99  |
| Using Multiple Browser Tabs           | 99  |
| Downloading Files                     | 100 |
| Changing Browser Settings             | 100 |
| Camera                                | 101 |
| Capturing a Photo                     | 101 |
| Using Manual Camera Mode              | 103 |
| Using Other Camera Modes              |     |
| Recording a Video                     |     |
| Customizing Camera and Video Settings |     |
| Gallery                               |     |

| Opening Gallery                        | 108 |
|----------------------------------------|-----|
| Managing Pictures and Videos           | 108 |
| Working With Pictures                  |     |
| Retouching Your Pictures               |     |
| Making a GIF or a Collage              |     |
| Playing Videos                         |     |
| Music                                  | 114 |
| Viewing Your Music Library             |     |
| Setting a Song as the Default Ringtone |     |
| Playing Music                          |     |
| Managing Playlists                     |     |
| Video                                  | 118 |
| Opening the Video Library              |     |
| Playing and Controlling Videos         |     |
| Managing Video Files                   |     |
| Voice Recorder                         | 122 |
| Recording a Voice Memo                 | 122 |
| Playing a Voice Memo                   |     |
| Editing a Voice Memo                   |     |
| More Apps                              | 124 |
| Calculator                             |     |
| Clock                                  |     |
| Dolby Audio                            |     |
| Downloads                              |     |

| File Manager                 | 126 |
|------------------------------|-----|
| Google Apps                  | 126 |
| Settings                     | 129 |
| Airplane Mode                |     |
| Network & Internet           |     |
| Connected Devices            | 132 |
| Apps & Notifications         | 133 |
| Features                     | 135 |
| Battery                      | 136 |
| Display                      |     |
| AppFlash                     |     |
| Sound                        | 138 |
| Storage                      | 138 |
| Security & Location          | 139 |
| Accounts                     | 142 |
| Accessibility                | 142 |
| Google                       | 143 |
| System                       | 143 |
| Upgrading the Phone Software | 146 |
| Troubleshooting              | 152 |
| Specifications               | 157 |

# **Getting Started**

# **Getting to Know Your Phone**

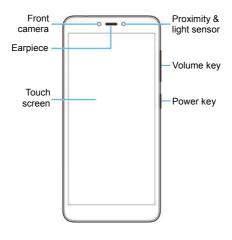

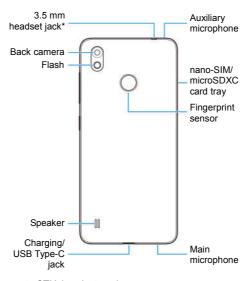

<sup>\*</sup> Supports CTIA headsets only.

# **Key Functions**

| Key                | Function                                                                                                    |  |
|--------------------|----------------------------------------------------------------------------------------------------|--|
| Power key          | Press and hold to turn on or off airplane mode, restart, or power off. Press to switch your phone to sleep mode or wake up your phone.                                                                              |  |
| Volume key         | Press or hold either end of the key to turn the volume up or down.                                                                                                    |  |
| Home key 🔘         | Touch to return to the home screen from any application or screen. Touch and hold to use Google Assistant.                                                                                                    |  |
| Recent apps<br>key | <ul> <li>Touch to see recently used applications.</li> <li>Double-tap to switch between the two most recent applications.</li> <li>Touch and hold while using an app to enable the split-screen feature.</li> </ul> |  |
| Back key           | Touch to go to the previous screen.                                                                                                    |  |

# Installing the nano-SIM Card (Included) and a microSDXC Card (Not Included)

NOTE: Your phone comes with the nano-SIM card already installed

**WARNING!** To avoid damage to the phone, do not use any other kind of SIM cards, or any non-standard nano-SIM card cut from a SIM card. You can get a standard nano-SIM card from your service provider.

 Insert the tip of the tray eject tool into the hole next to the card tray.

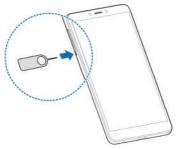

Pull out the card tray and place the nano-SIM card/microSDXC card facing down on the tray. Gently slide the card tray in until it clicks into place.

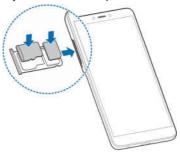

### NOTE:

Some applications may require a microSDXC card to work normally and/or may store data on the card. Therefore, it is recommended that you keep a microSDXC card installed and not remove or replace it randomly.

### **Charging the Battery**

Your phone's battery should have enough power for the phone to turn on, find a signal, and make a few calls. You should fully charge the battery as soon as possible.

### WARNING!

Use only ZTE-approved chargers and USB Type-C cables. The use of unapproved accessories could damage your phone or cause the battery to explode.

### WARNING!

Do not remove the back cover. The battery is not removable. Removal may cause fire or explosion.

1. Connect the adapter to the charging jack.

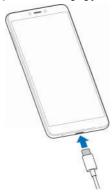

- Connect the charger to a standard AC power outlet. If the phone is on, you'll see a charging icon, such as or appear in the status bar.
- 3. Disconnect the charger when the battery is fully charged.

### NOTE:

If the battery is extremely low, you may be unable to power on the phone even when it is being charged. In this case, try again after charging the phone for at least 20 minutes. Contact customer service if you still cannot power on the phone after prolonged charging.

## **Extending the Battery Life**

Active applications, screen brightness levels, Bluetooth and Wi-Fi usage, and GPS functionality can drain your battery. You can follow the helpful tips below to conserve your battery power:

- · Reduce the screen backlight time.
- Lower the screen brightness.
- Turn Wi-Fi, Bluetooth and auto-sync off when not in use.
- Disable the GPS function when not in use. Most applications using this function will periodically query the GPS satellites for your current location; each query drains your battery.
- · Use the Power-saver features. See Battery.

# **Powering Your Phone On/Off**

- Press and hold the Power key to turn on your phone.
- To turn it off, press and hold the Power key to open the options menu and touch Power off.

# **Setting Up Your Phone for the First Time**

When you first power on your phone after you purchase it or reset it to factory settings (see <u>Reset Options</u>)), you will need to set it up before using it. Select the language and then follow the prompts to set up your phone.

# Locking/Unlocking the Screen and Keys

Your phone allows you to quickly lock the screen and keys (put the phone to Sleep mode) when not in use and also to turn the screen back on and unlock it when you need it.

### Lock the Screen and Keys

To quickly turn the screen off and lock the keys, press the **Power** key.

### NOTE:

To save battery power, the phone automatically turns off the screen after a certain period of time when you leave it idle. You will still be able to receive messages and calls while the phone screen is off.

### Unlock the Screen and Keys

- 1. Press the Power key to turn the screen on.
- 2. Swipe up on the screen.
  - or -

Swipe away from at the bottom right of the screen to open the Camera app.

- or -

Swipe away from <sup>♣</sup> at the bottom left to use Google Assistant

- or -

Double-tap a notification to open the related app.

### NOTE:

If you have set a fingerprint lock, an unlock pattern, a PIN, or a password for your phone (see <u>Protecting Your Phone With Screen Locks</u>), you'll need to press your finger against the fingerprint sensor, or swipe up on the screen and then draw the pattern or enter the PIN/password, to unlock the screen.

# **Using the Touch Screen**

Your phone's touch screen lets you control actions through a variety of touch gestures.

 Touch – When you want to type using the on-screen keyboard, select on-screen items (such as application and settings icons), or press on-screen buttons, simply touch them with your finger.

- Touch and Hold To open the available options for an item (for example, a message or link in a web page), touch and hold the item.
- Swipe or Slide To swipe or slide means to quickly drag your finger vertically or horizontally across the screen.
- Drag To drag, press and hold your finger with some pressure before you start to move your finger. While dragging, do not release your finger until you have reached the target position.
- Pinch In some apps (such as Maps, browser, and Gallery), you can zoom in and out by placing two fingers on the screen at once and pinching them together (to zoom out) or spreading them apart (to zoom in).
- Rotate the Screen For most screens, you can automatically change the screen orientation from portrait to landscape by turning the phone sideways.

### NOTES:

- The auto-rotate feature needs to be turned on for the screen orientation to automatically change. Swipe up on the home screen and touch Settings > Display > Advanced, and then switch on Auto-rotate screen if it is turned off.
- You can also access the screen rotation control by sliding down the status bar twice and touch Auto-rotate or Portrait.

# **Getting to Know the Home Screen**

The home screen is the starting point for your phone's applications, functions, and menus. You can customize your home screen by adding shortcuts, folders, widgets, and more.

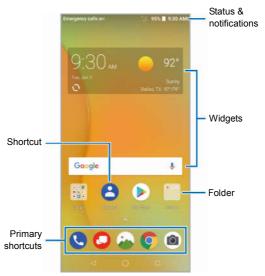

#### **Extended Home Screen Panels**

Your home screen is extendable, providing more space for shortcuts, widgets, and more. Simply swipe left or right on the home screen to see the extended panels. You can add or remove home screen panels, or adjust their order.

### To add a new home screen panel:

- 1. Touch and hold an empty area of the home screen.
- Slide the home screen thumbnails left and touch

### To delete a home screen panel:

- 1. Touch and hold an empty area of the home screen.
- Swipe left or right to view the home screen thumbnails. Touch
   on the top right corner of a thumbnail.
- If prompted, touch **OK**. The items on the panel will also be removed.

### To adjust the order of a home screen panel:

- 1. Touch and hold an empty area of the home screen.
- Touch and hold a home screen thumbnail and drag it left or right to the place you need.

### NOTE:

Touch at the top of a home screen thumbnail to set it as the main home screen

# Personalizing

## **Changing the System Language**

- Swipe up on the home screen and touch Settings > System > Languages & input > Languages.
- To add a system language, touch Add a language and then the language you need.
- Touch and hold a language and move it to the top to switch to that language.

### **Setting the Date and Time**

- Swipe up on the home screen and touch Settings > System > Date & time.
- 2. Set the date, time, time zone, and time format.
  - To adjust the date and time automatically, touch to turn on Automatic date & time.
  - To adjust the date and time manually, touch to turn off Automatic date & time and touch Set date / Set time to change the date and time.
  - To adjust the time zone automatically, touch to turn on Automatic time zone.
  - To adjust the time zone manually, touch to turn off Automatic time zone and touch Select time zone to set the correct time zone.
  - ▶ To adjust the time format, touch to turn on/off Use

#### 24-hour format

# Changing Ringtone, Notification, and Alarm Sounds

You can customize the default ringtone for incoming calls, notifications, and alarms.

- Swipe up on the home screen and touch Settings > Sound > Ringtones.
- Touch Phone ringtone, Default notification sound, or Default alarm sound.
- Scroll through the list and select the ringtone you'd like to use.
- 4. Touch OK.
- NOTES:
- Many applications have their own notification sound settings.
- See <u>Set a Ringtone for a Contact</u> for how to assign a special ringtone to an individual contact.
- When selecting ringtones or sounds, touch Add ringtone to select an audio file saved on the phone or the microSDXC card.

# **Turning System Sounds On/Off**

Swipe up on the home screen and touch Settings > Sound >

#### Advanced

Touch the switch beside Dial pad tones, Screen locking sounds, Charging sounds, Touch sounds, Vibrate on tap, or Ringtone fade-in to turn it on or off.

### **Adjusting Volumes**

- Swipe up on the home screen and touch Settings > Sound.
- Drag the sliders below Media volume, Alarm volume, Ring volume, and Notification volume to adjust the volume for each type of audio.

### NOTE:

You can adjust the volume levels any time by pressing the **Volume** key. Then touch  $\checkmark$  and drag a volume slider.

# Switching to Silent (Do Not Disturb) or Vibration Mode

You can set the phone to silent (Do Not Disturb) or vibration mode by using one of the following methods.

- Press the Volume key when no media application is active to show the volume management window. Drag the slider to the left or keep pressing the Volume down key to switch the phone to vibration mode. Press the key again in vibration mode to switch the phone to silent mode.
- Swipe up on the home screen and touch Settings > Sound > Notification mode and select Vibrate or Mute to switch to

vibration or silent mode.

- Swipe down from the top of the screen to open the notification panel and drag the panel downwards. Touch Sound or Vibrate to switch the phone to vibration or silent mode. See Use Quick Settings.
- Swipe down from the top of the screen to open the notification panel, and drag the panel downwards. Touch **Do not disturb** or **Alarms only** to turn on or off silent mode.

### NOTES:

- Silent and vibration modes will not silence your alarms.
- To restore normal sound settings, press and hold the Volume up key.

# Setting Silent (Do Not Disturb) Mode Preferences

You can set allowed and blocked disturbances, or manage automatic rules that turn on or off silent mode automatically.

- Swipe up on the home screen and touch Settings > Sound > Do Not Disturb preferences.
- 2. Touch an option to configure.
  - Priority only allows: Set allowed disturbances in silent mode.
  - Block visual disturbances: Set the condition for blocking notifications on the screen.

 Automatic rules: Touch an existing rule to set or delete it, or touch Add more to create new rules.

### **Applying New Wallpapers**

You can set the wallpaper for the home screen and lock screen.

- 1. Touch and hold an empty place on the home screen.
- 2 Touch WALLPAPERS
- Swipe left or right on the wallpaper panel along the bottom of the screen to select a wallpaper, or touch **My photos** to choose the image you want to use as the wallpaper.
   For My photos images, move, pinch, or spread to choose the
- area you want to use.
- Touch 
   or SET WALLPAPER and follow the instructions on the screen.

### NOTE:

In addition, you can swipe up on the home screen and touch **Settings > Display > Wallpaper** to set the wallpaper.

# **Setting the Theme**

- Touch and hold an empty place on the home screen.
- Touch HOME SETTINGS > Themes.
- 3. Touch a theme to select it.

# Setting the Home Screen Transition Effect

- 1. Touch and hold an empty place on the home screen.
- 2. Touch HOME SETTINGS > Home screen effect.
- Pick an effect and the phone will demonstrate how it works. When you have found one you like, touch the **Home** key to exit.

# Changing the Screen Brightness

- Swipe up on the home screen and touch Settings > Display > Brightness level.
- 2. Drag the slider to manually adjust the screen brightness.
- NOTE:

With the proximity and light sensor, your phone can automatically adjust the screen brightness for available light. Touch **Adaptive brightness** in the Display settings screen to turn the feature on or off.

# Protecting Your Phone With Screen Locks

You can protect your phone by creating a screen lock. When it is enabled, you can swipe up on the lock screen, and then draw a pattern or enter a numeric PIN or password to unlock the phone's

screen and keys.

- Swipe up on the home screen and touch Settings > Security & location > Screen lock.
- 2. Touch None, Swipe, Pattern, PIN, or Password.
  - Touch None to disable screen lock protection.
  - Touch Swipe to enable screen lock and allow unlocking with a "swipe" gesture. You can unlock the screen by touching the display and sliding up.
  - Touch Pattern to create a pattern that you must draw to unlock the screen
  - Touch PIN or Password to set a numeric PIN or a password that you must enter to unlock the screen.
- For Pattern, PIN, or Password, select whether to protect your phone by requiring your pattern, PIN or password before it starts up. Then follow the onscreen prompts to continue.

### MOTE:

When this feature is enabled, your phone cannot receive calls, messages, or notifications until it starts up.

 For Pattern, PIN, or Password lock, select how you want notifications and their contents to show when the phone is locked. Then touch **DONE**

### CAUTION:

Remember the pattern, PIN, or password you set. Otherwise, you will have to upgrade the phone software to use the phone (see *Upgrading the Phone Software*).

### **Using Your Fingerprint**

With the fingerprint sensor on the back of your phone, you can register up to five fingerprints and use them to unlock the phone or access bound apps. You can also simply press the fingerprint sensor to take photos or answer calls, or swipe left/right on the fingerprint sensor to view notifications, recent apps, or gallery pictures.

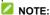

Unlocking the phone and accessing bound apps need fingerprint registration, which is only possible when the screen lock (Pattern, PIN, or Password) is enabled. When the screen lock is reset to None or Swipe, all registered fingerprints are erased.

### Set Touch-Control Functions

- Swipe up on the home screen and touch Settings > Security & location > Fingerprint.
- 2. Touch the following options to turn them on or off.
  - Take photo: Press the fingerprint sensor to take a photo when the Camera app is opened. No fingerprint verification is needed.
  - Answer call: Press the fingerprint sensor to answer incoming calls. No fingerprint verification is needed.
  - View notification drawer: Swipe down or up on the fingerprint sensor to open or close the notification panel.
     No fingerprint verification is needed.
  - View recent apps: Swipe up on the fingerprint sensor

- when viewing the home screen to view recent apps. No fingerprint verification is needed.
- View pictures: Swipe left or right on the fingerprint sensor when viewing Gallery pictures in full screen to browse other pictures in the album.

### **Register Fingerprints**

- Swipe up on the home screen and touch Settings > Security & location > Fingerprint > Fingerprint management.
- Enter the screen lock pattern, PIN, or password you set. If you haven't set a screen lock, follow the prompts to set it.
- 3. Touch REGISTER or Add fingerprint.
- 4. Follow the prompts to record a finger.
- 5. Touch OK.
- MOTE:

Touch an existing fingerprint record to change its name or delete it.

### **Set Registered Fingerprint Functions**

- Swipe up on the home screen and touch Settings > Security & location > Fingerprint > Fingerprint management.
- Enter the screen lock pattern, PIN, or password you set.
- Set the following functions.
  - Wake up and unlock your phone: When this feature is enabled, you can press a registered finger on the fingerprint sensor to unlock the phone when the screen is

- off or locked.
- Quick launch app: Bind registered fingerprints with apps so you can open them by pressing the fingerprint sensor when the screen is off or locked. Touch this option and touch a fingerprint to select its bound app.

# Protecting Your Phone With Screen Pinning

You can use the screen pinning feature to keep an app in view, so others cannot switch to other apps or access your personal information.

### Turn On Screen Pinning

- Swipe up on the home screen and touch Settings > Security & location > Screen pinning.
- 2. Touch the On/Off switch.
- To automatically lock the phone after unpinning, switch on Lock device when unpinning and set up a screen lock.
   If you have set a screen lock, you can switch on Ask for unlock pattern/PIN/password before unpinning. You will need to press the fingerprint sensor, draw the pattern, or enter the PIN/password to unpin the screen.

### Pin a Screen

- 1. Ensure that screen pinning is turned on.
- 2. Open the app you want to keep in view.

- 3. Touch the Recent apps key.
- If there are many app tabs, swipe up to find on the front-most tab.
- 5. Touch Q.

### **Unpin the Screen**

- To unpin the screen and return to normal use, touch and hold the Back key.
- If you have asked for the unlock pattern, PIN or password before unpinning the screen, swipe up on the lock screen and draw the pattern or enter the PIN/password. You can also unlock the screen with your fingerprint if you have registered one.

# **Knowing the Basics**

### **Monitoring the Phone Status**

The status bar at the top of the home screen provides phone and service status icons on the right side. Below are some of the icons you may see.

| Indicator | What it means                |
|-----------|------------------------------|
| 4G5       | LTE connected                |
| ı         | Vibration only mode on       |
| *2        | Silent mode/no interruptions |
| 1         | Battery low                  |
|           | Battery full                 |
| 2/2       | Battery charging             |
| (0)       | Alarm set                    |

| Indicator | What it means                |
|-----------|------------------------------|
|           | No signal                    |
| All       | Signal strength              |
| *         | Bluetooth on                 |
| ±4)       | Connected to a Wi-Fi network |
| 9         | GPS on                       |
|           | Wired headset connected      |
| <b>Ť</b>  | Airplane mode                |
|           |                              |

# **Managing Notifications**

The status bar at the top of the home screen provides notification icons on the left. Below are some of the icons you may see.

| Indicator           | What it means                                     |
|---------------------|---------------------------------------------------|
| <b>1</b> / <b>9</b> | New message from<br>the Messages/<br>Message+ app |
| <u>Σ</u><br>Σ       | New message(s) from the Gmail™ app                |
| <u> </u>            | New message(s) from the Email app                 |
| ٤(                  | Missed call                                       |
| J                   | Call in progress                                  |
| Û                   | Low battery                                       |

| Indicator           | What it means              |
|---------------------|----------------------------|
| <u>(i)</u>          | New Wi-Fi network detected |
| <u>+</u> / <u>†</u> | Downloading/sending data   |
| $ \psi $            | USB tethering on           |
| 17/0                | Song playing               |
| ((†))               | Mobile hotspot on          |
|                     |                            |

### Open/Close the Notification Panel

Notifications report the arrival of new messages, calendar events, and alarms, as well as ongoing events. You can open the notification panel to view the details of notifications.

- To open the notification panel, swipe your finger down on the home screen or from the top of the screen.
- To close the notification panel, swipe your finger up on the screen or touch the Back key.

### Respond to or Remove a Notification

In the notification panel, you can respond to a notification or remove the notifications. The notification panel also supports expandable notifications that let you perform additional actions right from the notification itself.

- To respond to a notification, touch it.
- Slide down with one finger to expand certain notifications. You can also swipe two fingers vertically or pinch-zoom to expand or collapse certain notifications, or touch 
   to expand or collapse certain notifications and bundled notifications.
- To remove a notification, swipe it left or right. If you want to handle it later, swipe slightly and touch 
   on to set the snooze time
- To remove all notifications, touch CLEAR ALL below all the notifications. (Some notifications are persistent and cannot be removed until you touch them.)
- To manage notifications you have received, touch and hold a notification. For some notifications, you can then touch MORE SETTINGS to configure notification options for this app.

### NOTE:

If you turn off notifications for an app, you may miss its important alerts and updates. The notifications of some apps cannot be turned off.

### **Use Quick Settings**

The quick settings in the notification panel make it convenient to view or change the most common settings for your phone.

Swipe down with two fingers from the top of the screen, or open the notification panel and drag the panel downward to view the quick settings. Swipe left/right to access all the tiles.

### To turn settings on or off quickly:

- With two fingers, swipe down from the top of the screen to open the quick settings panel.
- Touch a tile to turn that setting on or off. Touch and hold certain tiles to access more setting options. (For example, touch and hold the Wi-Fi tile to open the Wi-Fi menu in settings.)

### To customize the quick settings panel:

You can add, remove, or rearrange the tiles on the quick settings panel.

- Open the quick settings panel.
- Touch below the panel, and then try the following options to manage your quick settings tiles:
  - To move a tile, touch and hold it and drag it to the position you want.
  - To hide a tile, touch and hold it and drag it down to Drag here to remove.
  - To add a tile, touch and hold a tile under Drag to add tiles and drag it up to the main quick settings panel.

# NOTE:

In the quick settings panel, touch selow the tiles to access the Settings menu.

# **Managing Shortcuts and Widgets**

#### Add Shortcuts and Widgets

- Swipe up on the home screen to add shortcuts.
   Or, to add widgets, touch and hold an empty area of the home screen and select WIDGETS.
- 2. Slide to browse the available applications or widgets.
- Touch and hold a widget or an application icon and drag it to a home screen panel.

#### NOTE:

While holding the item, you can drag it to the right edge of the screen to create a new home screen panel and put the item on it.

### Move Shortcuts or Widgets

- 1. Touch and hold a shortcut or widget on the home screen.
- 2. Drag it to the place you need.

## Remove Shortcuts or Widgets

- 1. Touch and hold a shortcut or widget on the home screen.
- 2. Drag it to X to remove it.

## Adjust Widget Size

- Touch and hold a widget on the home screen and then release it.
- An outline appears around the widget. Drag the outline to resize the widget.
- NOTE:

Not all widgets can be resized.

# **Organizing With Folders**

You can create folders on the home screen and add several shortcuts to a folder.

You can move or remove folders the same way as moving or removing shortcuts.

- On the home screen, touch and hold the shortcut you want to add into a folder
- Drag the shortcut to . A new folder will be created and the shortcut is added into the folder.
- To add more shortcuts into the folder, touch and hold each shortcut and drag it over the folder before releasing it.

#### NOTES:

- To remove a shortcut from a folder, touch the folder to open it.
   Touch and hold the shortcut and drag it to the home screen.
- Touch the folder and then touch the name field to rename the folder

# **Rearranging the Primary Shortcuts**

The home screen includes a customizable primary shortcuts area at the bottom of all home screens. You can keep up to five items in the primary shortcuts area. Drag shortcuts or folders in or out of the area to rearrange the area.

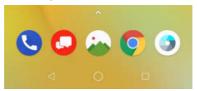

## **Entering Text**

You can enter text using the on-screen keyboard. Some apps open it automatically. In others, you open it by touching where you want to type. You can touch the **Back** key to hide the on-screen keyboard. You can also enter text by speaking with the Google voice typing feature.

### **Enable or Disable Input Methods**

- Swipe up on the home screen and touch Settings > System > Languages & input > Virtual keyboard > Manage keyboards.
- Touch a keyboard in the list to enable/disable it as an option for entering text.

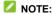

Some default input methods may not be disabled.

## **Change Input Methods**

When you use the on-screen keyboard to enter text, the icon appears at the bottom right corner of the screen.

## NOTE:

The E icon appears only when more than one virtual keyboard is installed and enabled for use.

2. Select the input method you need.

#### Gboard

The Google Keyboard provides a layout similar to a desktop computer keyboard. When screen auto-rotation is enabled, turn the phone sideways and the keyboard will change from portrait to landscape. The landscape keyboard is not supported in all applications.

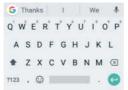

Touch the alphabetic keys to enter letters. Touch and hold

some specific keys to enter associated accented letters or numbers. For example, to enter  $\dot{E}$ , touch and hold  $\dot{E}^3$  and the available accented letters and number 3 appear. Then slide to choose  $\dot{E}$ .

- As you enter a word, candidates appear above the keyboard.
   Touch the correct one to select it.
- Touch to delete the text before the cursor.
- Touch ?123 to select numbers and symbols. You can then touch = \ < to find more.</li>
- Touch in to enter emoji, emoticons, and GIFs...
- Touch to use Google voice typing.
- Touch and hold , to change the input languages or set up Gboard.
- Touch and hold , and slide to to enable one handed mode. Touch to switch to the right-hand or left-hand keyboard, respectively, or touch to adjust the size and position of the keyboard. Touch to switch back to the full-sized keyboard.

#### **Gesture Typing**

Gboard supports the gesture typing feature. You can use this feature to input a word by sliding through the letters.

#### To enable and use gesture typing:

 When using Gboard, touch and hold > Sboard keyboard settings.

Or, swipe up on the home screen and touch Settings > System > Languages & input > Virtual keyboard > Gboard.

- Touch Glide typing > Enable glide typing if this feature is turned off.
- Return to text entry mode and move your finger from letter to letter on the keyboard to trace a word. Lift your finger when you reach the end of each word.

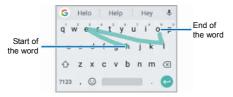

#### NOTES:

- Touch when you want to. If you want to enter a single letter, go ahead and touch.
- Lift your finger at the end of the word. A space is added automatically when you begin to input the next word.

## Google Voice Typing

Google voice typing uses the Google voice recognition service to convert speech to text.

- Touch to access voice typing when you are using Gboard, or touch at the bottom right corner of the screen and select Google voice typing.
- 2. When you see Speak now, speak what you want to type.
- You can continue entering text to keep it or delete it. You can also select a transcribed word and touch > REPLACE... to change it.

## NOTE:

Say "comma," "period," "question mark," "exclamation mark," or "exclamation point" to enter punctuation.

## Input Method Settings

Choose the input method settings by swiping up on the home screen and touching **Settings > System > Languages & input**.

- In the Keyboard & inputs section, you can configure onscreen virtual keyboards and physical keyboard assistance.
- Touch Spell checker to enable or disable spell checking feature. You can touch to set more options of installed spell checking services.
- Touch Autofill service or beside it to set autofill service provider or account.
- Touch Personal dictionary to add or delete customized words.

# **Editing Text**

- Move the insertion point: Touch where you want to type.
   The cursor blinks in the new position, and a tab appears below it. Drag the tab to move the cursor.
- Select text: Touch and hold or double-tap within the text.
   The nearest word highlights, with a tab at each end of the selection. Drag the tabs to change the selection. Touch SELECT ALL to select all the text, touch SHARE and choose an option, or touch

   \* > ASSIST to open Google Assistant.
- Cut or copy: Select the text you want to manipulate. Then touch CUT or COPY to cut or copy the text to the clipboard.
- Replace text with the clipboard text: Select the text you want to replace. Then touch PASTE.
- Insert clipboard text in the text field: Touch the tab below the cursor and then touch PASTE.

# **Opening and Switching Apps**

## Open an App

- Swipe up on the home screen to open the application list, where you can find all of the apps on your phone.
- 2. Swipe up or down on the screen and touch an app to open it.

#### MOTES:

 Drag the slider on the right side of the screen to the initial letter of the app you need, or touch the search box at the top

- to search for apps.
- Touch in the search box to sort the apps by name, time of installation, or frequency of use.
- Some apps support feature menus which you can access by touching and holding the app icon. You can also drag a menu option to the home screen to create a shortcut.

## **Switch Between Recently Opened Apps**

- Touch the Recent apps key. The apps you've recently used are displayed as a series of tabs. If you've been using more apps recently than can fit on the screen, slide up and down to see all the tabs
- 2. Touch a tab to open that app.

#### NOTES:

- You can swipe a tab left or right or touch X on the tab to remove it from the list. Touch Clear all to remove all tabs.
- Double-tap the Recent apps key to switch to the most recent app you used.

# **Using Two Apps in Split-Screen Mode**

You can work with two apps at the same time in split-screen mode.

#### NOTE:

Some apps may not support split-screen mode.

Open the first app you want to use and then touch and hold

the Recent apps key. The screen is divided into two.

-or-

Touch the **Recent apps** key to view your recently used apps, touch and hold the tab of the first app you want to use and drag it to the **Drag here to use split screen** area.

If the second app you need is in the recent apps list, touch it to set it as the second app. Or touch the **Home** key and swipe up to find the app you need and open it as the second app.

To turn off split-screen mode, touch and hold the **Recent apps** key, or drag the border in the middle to the top or bottom of the screen.

# **Uninstalling or Disabling an App**

- 1. Swipe up on the home screen to open the application list.
- Touch and hold an application icon and drag the icon to (Uninstall) or (Disable) at the top of the screen.
- 3. Touch OK to uninstall or disable the app.

#### NOTES:

- Preinstalled apps cannot be uninstalled, and not all apps can be disabled.
- To find the disabled applications, swipe up on the home screen and touch Settings > Apps & notifications > See all [number] apps > All apps > Disabled apps. You can then touch an application and touch ENABLE to restore it.

# Connecting to Networks and Devices

## **Connecting to Mobile Networks**

#### **Control Mobile Data Use**

To enable or disable data access:

- Swipe up on the home screen and touch Settings > Network & Internet > Mobile network.
- 2. Touch Mobile Data to enable or disable mobile data use.

#### To get data services when roaming:

- Swipe up on the home screen and touch Settings > Network & Internet > Mobile network
- 2. Touch Data roaming access if the switch is turned off.

## Select Preferred Network Type

- Swipe up on the home screen and touch Settings > Network & Internet > Mobile network > Preferred network type.
- 2. Touch the type of network you prefer to connect to.

#### Check Access Point Names

You can use the default Access Point Names (APNs) to connect to the Internet. Swipe up on the home screen and touch Settings > Network & Internet > Mobile network > Access Point Names to check the default APN

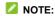

To set the APN to default settings, touch : > Reset to default.

## Select Network Operator

- Swipe up on the home screen and touch Settings > Network & Internet > Mobile network > Network operators. Your phone starts to search for available networks.
- Touch a network in the AVAILABLE NETWORKS list to register manually. You can also touch Choose automatically to select preferred network automatically.

# Connecting to Wi-Fi

Wi-Fi is a wireless networking technology that can provide Internet access at distances of up to 300 feet (100 meters), depending on the Wi-Fi router and your surroundings.

# Turn Wi-Fi On and Connect to a Wi-Fi Network

- Swipe up on the home screen and touch Settings > Network & Internet > Wi-Fi.
- Slide the Wi-Fi switch to the On position to turn on Wi-Fi.
- 3. Touch a network name to connect to it.
- If the network is secured, enter the password and touch CONNECT.
- NOTE:

Your phone automatically connects to previously used Wi-Fi networks when they are in range.

## **Get Notified of Open Networks**

- Swipe up on the home screen and touch Settings > Network & Internet > Wi-Fi.
- Touch Wi-Fi preferences.
- Slide the Wi-Fi notification switch to the On position.

When Wi-Fi is on, you receive notifications in the status bar when your phone detects a Wi-Fi network. Slide the **Wi-Fi notification** switch to the **Off** position to turn off notifications.

#### Add a Wi-Fi Network

You can add a Wi-Fi network if the network does not broadcast its name (SSID) or to add a Wi-Fi network when you are out of range.

To connect to a secured network, you first need to get the security details from the network's administrator.

- Swipe up on the home screen and touch Settings > Network & Internet > Wi-Fi.
- Slide the Wi-Fi switch to the On position.
- Touch Add network.
- Enter the network SSID (name). If necessary, enter security or other network configuration details.
- Touch SAVE.

## Forget a Wi-Fi Network

You can make your phone forget about the details of a Wi-Fi network that you added – for example, if you don't want the phone to connect to it automatically or if it is a network that you no longer use.

- Swipe up on the home screen and touch Settings > Network & Internet > Wi-Fi.
- 2 Touch Saved networks
- Touch the Wi-Fi network name and then touch FORGET.

#### Connect to a WPS Network

Wi-Fi Protected Setup (WPS) is a feature that makes it easy to add your phone to the access points that support WPS.

You can use one of the following methods to connect your phone to a wireless network using WPS.

#### Method one: WPS button (Recommended)

- Swipe up on the home screen and touch Settings > Network & Internet > Wi-Fi.
- Slide the Wi-Fi switch to the On position.
- 3. Touch Wi-Fi preferences > Advanced > WPS Push Button.
- Press the WPS button on the wireless router and the access point will recognize your phone and add it to the network.

#### Method two: PIN

 Swipe up on the home screen and touch Settings > Network & Internet > Wi-Fi.

- Slide the Wi-Fi switch to the On position.
- Touch Wi-Fi preferences > Advanced > WPS Pin Entry.
- The WPS PIN displays on the screen. Enter the PIN into the access point's setup page.

After entering the PIN, your phone automatically finds the access point and configures the connection.

#### NOTE:

For detailed information about the WPS feature of the access point, please refer to its user manual.

## Adjust Advanced Wi-Fi Settings

Swipe up on the home screen and touch Settings > Network & Internet > Wi-Fi > Wi-Fi preferences > Advanced to adjust the following settings.

- Wi-Fi notification: Get notifications in the status bar when Wi-Fi is on and a network is available.
- Show Wi-Fi popups: When opening apps, show popups of Wi-Fi availability.
- Avoid bad Wi-Fi connections: Use the mobile network whenever the Wi-Fi network you're connected to has no Internet connection.
- Install certificates: Install certificates needed for connecting to certain Wi-Fi networks.
- Network rating provider: Select the rating provider to help you choose reputable networks.

- Wi-Fi Direct: Use the Wi-Fi Direct feature. See <u>Using Wi-Fi Direct</u>.
- WPS Push Button: Connect to a WPS network via the push button method.
- WPS Pin Entry: Connect to a WPS network via the phone PIN method.
- MAC address: Check the MAC address.
- · IP address: Check the phone's IP address.

# Using Wi-Fi Direct®

Wi-Fi Direct allows Wi-Fi devices to share files and data directly by connecting to each other without the need for wireless access points (hotspots).

#### To connect via Wi-Fi Direct:

- Swipe up on the home screen and touch Settings > Network & Internet > Wi-Fi.
- If Wi-Fi is off, slide the Wi-Fi switch to the On position.
- Touch Wi-Fi preferences > Advanced > Wi-Fi Direct. Your phone will search for other devices enabled with Wi-Fi Direct connections.
- Touch a device name below **Peer devices** to connect with it.
   The other device will receive a connection prompt and need to accept the request for connection. Both devices may need to enter a common PIN.
- Once connected the device is displayed as "Connected" in the Peer devices list.

# **Connecting to Bluetooth Devices**

Bluetooth is a short-range wireless communication technology. Phones or other devices with Bluetooth capabilities can exchange information wirelessly within a distance of about 30 feet (10 meters). The Bluetooth devices must be paired before the communication is performed.

#### Turn Bluetooth On/Off

- Swipe up on the home screen and touch Settings > Connected devices > Bluetooth.
- Slide the Bluetooth switch to the On or Off position.

When Bluetooth is on, the \* icon will appear in the status bar.

## **Change the Device Name**

- Swipe up on the home screen and touch Settings > Connected devices > Bluetooth.
- Slide the Bluetooth switch to the On position if Bluetooth is off.
- Touch Device name.
- Edit the name and touch RENAME.

#### Pair With Another Bluetooth Device

- Swipe up on the home screen and touch Settings > Connected devices > Bluetooth.
- Slide the Bluetooth switch to the On position if

Bluetooth is off

Touch Pair new device.

Your phone automatically scans for and displays the IDs of all available Bluetooth devices in range.

- 4. Touch the device you want to pair with.
- If necessary, confirm that the Bluetooth passkeys are the same between the two devices and touch PAIR. Alternatively, enter a Bluetooth passkey and touch PAIR.

Pairing is successfully completed when the other device accepts the connection or the same passkey is entered.

### NOTE:

The Bluetooth passkey may be fixed for certain devices, such as headsets and hands-free car kits. You can try entering 0000 or 1234 (the most common passkeys) or refer to the documents for that device.

## Forget a Bluetooth Device

You can make your phone forget its pairing connection with another Bluetooth device. To connect to the device again, you need to search for it and enter or confirm a passkey again.

- Swipe up on the home screen and touch Settings > Connected devices > Bluetooth and ensure that Bluetooth is turned on.
- In the list of paired devices, touch beside the Bluetooth device you want to forget.
- Touch FORGET.

#### Send Data via Bluetooth

- Open the appropriate application and select the file or item you want to share.
- Select the option for sharing via Bluetooth. The method may vary by application and data type.
- Touch a Bluetooth device the phone has paired with or wait for it to search for new devices and touch one of them.

#### Receive Data via Bluetooth

- 1. Turn Bluetooth on before trying to receive data via Bluetooth.
- When prompted, touch ACCEPT to start receiving data. If necessary, swipe down on the status bar to locate the notification.

Depending on your storage setting and whether a microSDXC card is installed, received files are stored automatically in a dedicated folder (*Bluetooth*, for instance). You can access them with the File Manager app.

# Connecting to Your Computer via USB

You can connect your phone to a computer with a USB cable and transfer music, pictures, and other files in both directions. Your phone stores these files in the internal storage or on a removable microSDXC card.

If you are using USB tethering, you must turn that off before you can use USB to transfer files between your phone and computer.

## Connect Your Phone to a Computer via USB

- 1. Connect your phone to the PC with a USB cable.
- Your Use USB to options menu will automatically open, or you can open the notification panel and touch \* USB charging this device.
- 3. Choose one of the following options:
  - Charge this device: Charge your phone via USB.
  - Transfer files: Transfer files on Windows<sup>®</sup> or Mac<sup>®</sup> in MTP mode
  - Transfer photos (PTP): Transfer photos using camera software or transfer files if MTP is not supported by your computer.
  - Install driver: Install the driver needed for some USB connection modes (such as MTP). You only need to install the driver on the same PC once.

#### NOTES:

- In Install driver mode, you can manually install the driver on the PC by running the executable file in the CD-ROM drive.
- For Windows XP, install the drivers and Windows Media<sup>®</sup>
  Player 11 (or later version) when you use MTP for the first
  time.

## **Disconnect Your Phone From the Computer**

To disconnect the phone from the computer, simply unplug the USB cable when you're finished.

# Using the microSDXC Card as Portable or Phone Storage

You can use your microSDXC card as portable storage when there's already content such as your media and other files so that you don't lose them.

If your microSDXC card is new or doesn't have content you want to keep, you can also set it up as an extension of the phone storage, and this requires formatting that prevents the microSDXC card from working with other devices.

#### CAUTION:

As part of the phone storage, the microSDXC card may have data on it that is necessary for some apps to function normally. Therefore, do not remove or replace the card randomly.

# Set Up the microSDXC Card as Portable Storage

When you install a microSDXC card that has not been used on your phone before, the phone will mount the card as portable storage by default.

#### To remove the microSDXC card from your phone:

If you need to remove the microSDXC card used as portable storage while the phone is on, you must unmount it first.

- 1. Swipe up on the home screen and touch Settings > Storage.
- Touch ≜ next to the card name in the Portable storage section

When the screen shows that the card is safely ejected, you can remove it from the phone.

#### To erase and format the microSDXC card:

- 1. Swipe up on the home screen and touch Settings > Storage.
- Touch the card name in the Portable storage section.
- Touch \* > Storage settings > Format > ERASE & FORMAT.

#### CAUTION:

The formatting procedure erases all the data on the microSDXC card, after which the files CANNOT be retrieved.

# Set Up the microSDXC Card as Phone Storage

If your microSDXC card is new or doesn't have content you want to keep, you can format the card and use it as part of the phone storage. If you move the microSDXC card to another device, it must be formatted before it can be used.

- Swipe up on the home screen and touch Settings > Storage.
- 2. Touch the card name in the Portable storage section.
- Touch > Storage settings > Format as internal > ERASE & FORMAT.

#### CAUTION:

The formatting procedure erases all the data on the microSDXC card, after which the files CANNOT be retrieved.

The phone will prompt you to move your photos, files and other data from the phone to the microSDXC card. Select Move now or Move later and touch NEXT. Follow the onscreen instructions to continue.

#### To move data between the phone and the microSDXC card:

With the microSDXC card as part of the phone storage, you can move your photos, files and other data between the phone and the card any time.

- Swipe up on the home screen and touch Settings > Storage.
- To move data from the internal storage to the microSDXC card, touch the name of the card; to move data from the card to the internal storage, touch Internal shared storage.
- 3. Touch : > Migrate data.
- 4 Touch MOVE
- NOTE:

Whenever you move data between the phone and the microSDXC card, the destination is used to save new apps and personal data (such as photos and videos) and only the destination is accessible from a computer.

#### To remove the microSDXC card from your phone:

If you need to remove the microSDXC card used as internal storage while the phone is on, you must unmount it first.

- Swipe up on the home screen and touch Settings > Storage.
- 2. Touch your card name below Device storage.
- 3. Touch > Eject > EJECT.
  - MOTE:

Before ejecting the card, ensure that you have moved data

- and apps to the phone.
- When the screen shows the card is safely ejected, you can remove it from the phone.

#### To reformat the microSDXC card as portable storage:

If you no longer want to use your microSDXC card as phone storage, you can reformat the card as portable storage.

## NOTE:

Before the formatting, ensure that you have moved data and apps to the phone.

- 1. Swipe up on the home screen and touch Settings > Storage.
- 2. Touch your card name below Device storage.
- 3. Touch : > Format as portable > FORMAT.

#### CAUTION:

The formatting procedure erases all the data on the microSDXC card, after which the files CANNOT be retrieved.

# **Sharing Your Mobile Data Connection**

#### Share Your Mobile Data Connection via USB

You can access the Internet on your computer via the USB tethering feature of your phone. The feature needs data connection on a mobile network and may result in data charges.

#### NOTE:

You cannot transfer files between your phone and your computer when the phone is USB tethered.

- Connect your phone to your computer with a USB cable.
- Swipe up on the home screen and touch Settings > Network & Internet > Tethering & Mobile Hotspot.
- Switch on USB tethering. A new network connection will be created on your computer.
- NOTE:

To stop sharing your data connection, switch off **USB tethering** or disconnect the USB cable.

#### Share Mobile Data Connection via Bluetooth

If your computer can obtain an Internet connection via Bluetooth, you can configure your phone to share its mobile data connection with your computer.

- 1. Pair your phone with your computer via Bluetooth.
- Configure your computer to obtain its network connection via Bluetooth. For more information, please see your computer's documentation.
- Swipe up on the home screen and touch Settings > Network & Internet > Tethering & Mobile Hotspot.
- Switch on Bluetooth tethering. Your computer is now sharing your phone's data connection.
- NOTE:

To stop sharing your data connection, switch off **Bluetooth tethering**.

## Share Mobile Data Through a Mobile Hotspot

You can share your phone's data connection with other devices by turning your phone into a mobile hotspot. The feature requires a data connection on a mobile network and may result in data charges.

## NOTE:

When the mobile hotspot feature is enabled, you cannot use your phone's Wi-Fi capability to access the Internet. You still remain connected to the Internet via your mobile data network.

- Swipe up on the home screen and touch Settings > Network & Internet > Tethering & Mobile Hotspot > Mobile Hotspot.
- Slide the switch to the On opsition. (If Wi-Fi was active, touch OK to deactivate it.) After a moment, the phone starts broadcasting its Wi-Fi network name (SSID).
- On another device, locate your phone via Wi-Fi and connect with it to start using the phone's mobile data.

## NOTE:

To stop sharing your data connection, slide the switch to the **Off** position.

### Set Up Your Mobile Hotspot

You can change your phone's Wi-Fi network name (SSID), secure your mobile hotspot, and set other options.

 Swipe up on the home screen and touch Settings > Network & Internet > Tethering & Mobile Hotspot > Mobile

#### Hotspot.

- 2. Touch an option to configure its settings.
  - Configure:
    - Network name: Enter or edit a network SSID (name) that other devices see when scanning for Wi-Fi networks.
    - Security: Choose a security option: Open (not recommended) or WPA2 PSK (other users can access your hotspot only if they enter the correct password).
       When you select WPA2 PSK, touch the Password field to edit the security password.
    - Show password: If you have chosen WPA2 PSK security, check or uncheck to show or hide the password.
    - Broadcast network name (SSID): Check to broadcast or uncheck to hide your network name (SSID). If the broadcast is disabled, other users need to know your network SSID to find the mobile hotspot.
    - Show advanced options: Check to select an 802.11 mode.
  - Manage users: Block or unblock users, or set the maximum number of devices that can connect to the hotspot simultaneously.
  - Sleep policy: Set hotspot sleep policy and notification.
  - ► CONNECTED DEVICES: View the list of devices

currently connected to the hotspot.

# **Connecting to Virtual Private Networks**

Virtual private networks (VPNs) allow you to connect to the resources inside a secured local network. VPNs are commonly deployed by corporations, schools, and other institutions to let people access local network resources when not on campus, or when connected to a wireless network.

Depending on the type of VPN you are using, you may be required to enter your login credentials or install security certificates before you can connect to your VPN. You can get this information from your network administrator.

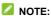

You need to set a lock screen pattern, PIN, or password before you can use credential storage (VPN).

#### Add a VPN

- Swipe up on the home screen and touch Settings > Network & Internet > VPN
- Touch + and enter the VPN name.
- Select the VPN type, enter the server address and other information provided by your network administrator. Check Show advanced options to fill out additional details.
- 4. Touch SAVE.

The VPN is added to the list on the VPN screen.

#### Connect to a VPN

- Swipe up on the home screen and touch Settings > Network & Internet > VPN.
- 2. Touch the VPN that you want to connect to.
- When prompted, enter any requested credentials and then touch CONNECT.

## Modify a VPN

- Swipe up on the home screen and touch Settings > Network & Internet > VPN.
- Touch seside the VPN that you want to modify.
- Edit the VPN settings and then touch SAVE.

## **Phone Calls**

You can place calls from the Phone app, the Contacts app, or other apps or widgets that display contact information. Wherever you see a phone number, you can usually touch it to dial.

# **Placing and Ending Calls**

## Place a Call by Dialing

- 1. Touch the **Home** key > **O** > **O**.
- Enter the phone number or the contact name with the dialpad.
   Touch to delete incorrect digits/letters.
  - NOTE:

As you enter the phone number or contact name, your phone searches for matching information in your contacts. If you see the number and contact you want to call, touch it to place the call immediately.

Touch below the keypad to dial.

You can also touch the search box at the top of the Phone app screen and enter the phone number or contact name you want to call. Touch the matching contact or **Call [number]** to place the call.

#### NOTES:

 To make an international call, touch and hold the 0 key to enter the plus (+) symbol. Next, enter the country code followed by the city/area code and then the phone number. To redial the last call you made, touch the Home key > \$\infty\$ >
 and touch again.

#### End a Call

During a call, touch on the screen.

## **Answering or Rejecting Calls**

When you receive a phone call, the incoming call screen or window opens, displaying the Caller ID or the information about the caller that you've entered in the Contacts app. You can answer or reject the call, or reject it with a text message.

## Answering a Call

To answer an incoming call,

- If the phone screen is active, touch ANSWER.
- · If the phone screen is locked, swipe up on the screen.
- NOTE:

To silence the ringer before answering the call, press the **Volume** key or the **Power** key.

## Rejecting a Call

To reject an incoming call,

- If the phone screen is active, touch DECLINE.
- If the phone screen is locked, swipe down on the screen.

You can also reject the call and select a preset text message or

write one to send to the caller.

- If the phone screen is active, touch MESSAGE.
- If the phone screen is locked, swipe away from .....

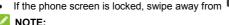

To edit the preset text responses from within the Phone app. touch > Settings > Quick responses.

# Working With the Call History

The call history is a list of all the calls you've placed, received, or missed. It provides a convenient way to redial a number, return a call, or add a number to your Contacts.

To open the call history, touch the **Home** key > 🕓 > i (in the top search field) > Call history.

### Place a Call From the Call History

- 1. Open the call history.
- Touch beside a listing to call back.
- MOTE:

You can touch MISSED. INCOMING, or OUTGOING to filter the records by call type.

## Save a Call History Number to a Contact

- Open the call history.
- 2 Touch the number

Touch Create new contact to save the number as a new contact, or touch Add to a contact to add the number to an existing contact.

## Take Other Actions on a Call History Entry

- 1. Open the call history.
- Touch a number and then touch Call details to view more call information. While viewing the call details, you can:
  - ▶ Touch to delete the entry.
  - ▶ Touch Copy number to copy the number to the clipboard.
  - Touch Edit number before call to edit the number in the dialer before calling it.
  - Touch the circle in front of the entry to open the contact information tab from the bottom of the screen. If the number is in your Contacts, you can send a message, call back, edit the contact, and add the contact to favorites. If the number is not saved, you can save it to Contacts, call, or send a message.

## NOTE:

You can touch \* > Clear call history in the call history screen to delete all history records.

# **Calling Your Contacts**

Touch the Home key > are displayed in the FAVORITES tab.

- Touch to find your favorite contacts and frequently called contacts, or touch to see all contacts.
- 3. Touch a contact in the \* tab, or touch beside a contact in the \* tab, to place the call.

# **Checking Voicemail**

If you have set the phone to divert calls to voicemail, callers can leave voicemail messages when they cannot reach you. Here's how to check the messages they left.

- 1. Touch the **Home** key > • •
- Touch and hold the 1 key in the dialer. If prompted, enter your voicemail password.
- Follow the voice prompts to listen to and manage your voicemail messages.
- NOTE:

See <u>Set Voicemail</u> for how to set your voicemail service. For detailed information, please contact the service provider.

# **Using Options During a Call**

During a call, you will see a number of on-screen options. Touch an option to select it.

- Touch to mute or unmute your microphone.
- Touch **9** to go to contacts.

- Touch 
   to turn the speaker on or off.
- Touch to make another call separately from the first call, which is put on hold.
- Touch to switch to the keypad when you need to enter a code (for example, the PIN for your voicemail or bank account) during the call.
- Touch \$\iiiit\] to put the caller you are speaking to on hold, and switch to the other call that has been put on hold.
- Touch X to merge the separate calls into a single conference call.
- Touch o to end the current call.

### WARNING!

Because of higher volume levels, do not place the phone near your ear during speakerphone use.

# Managing Multi-party Calls

When the three-way call features are available, you can switch between two calls or set up a conference call.

## NOTE:

Options and interface will vary. The three-way call features need network support and may result in additional charges. Please contact your service provider for more information.

#### Switch Between Current Calls

When you're on a call, you can place a second call without ending the first one.

#### To place the second call:

Once you have established the first call, touch  $\ ^{\ \ }$  and dial the second number

#### To switch between two calls:

Touch **1** 

#### Set Up a Conference Call

With this feature, you can talk to two people at the same time.

- 1. Place the first call.
- Once you have established the connection, touch sand dial the second number.
- 3. When you're connected to the second party, touch  $\lambda$ . If one of the people you called hangs up during your call, you and the remaining caller stay connected. If you initiated the call and are the first to hang up, all callers are disconnected.

To end the conference call, touch .

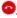

# Adjusting Your Call Settings

You can configure a number of settings for the Phone application.

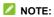

Some call options are displayed only when these features are available, and some features require network support and may result in additional charges. Please contact your service provider for more information.

#### **Set Contact Display Options**

You can set the order of the contacts displayed in the tab of the Phone app.

- Touch the Home key > > : > Settings > Display options.
- Touch Sort by or Name format to set the order of the contacts and the format of the contact names.

#### Set Sound and Vibration

Set the sound and vibration for incoming calls as well as dialpad sounds.

- 1. Touch the Home key > Settings > Sounds and vibration
- 2. Touch the option you want to configure.
  - Touch Phone ringtone to select the ringtone for incoming call notification.
  - Turn on Also vibrate for calls to enable vibration for incoming call notification.
  - Turn on Dialpad tones to play sounds when you touch the dialpad keys.

#### Set Options for Answering and Ending Calls

When enabled, the options allow you to end a call by pressing the **Power** key or make the phone vibrate when a call is answered.

- Press the Home key > > : > Settings > Answer and end calls.
- Turn on or off Power button ends call or Vibrating after connected

#### **Set Speed Dials**

You can touch and hold the 1~9 keys from the dialer to call the corresponding speed dial number.

The number 1 key is reserved to speed dial your voicemail.

#### To assign a speed dial key:

- 2. Touch a speed dial number.
- Touch a contact from the contact list.

#### **Edit Quick Response to Rejected Callers**

- Touch the Home key > > : > Settings > Quick responses.
- Touch a text message to edit it.
- 3. Touch **OK** to save the message.

#### Forward Incoming Calls

The call forwarding feature allows you to forward your incoming calls to another phone number.

- Touch the Home key > > : > Settings > Call settings > Call forwarding.
- 2. Touch an available option to enable it.

#### **Block Certain Numbers**

The call blocking feature allows you to forbid calls and messages from certain numbers.

- Touch the Home key > > : > Settings > Call blocking.
- Touch ADD A NUMBER.
- 3. Enter the phone number or touch  $\stackrel{>}{\sim}$  >  $\stackrel{=}{=}$  > Contacts
- 4. Touch BLOCK.
- NOTE:

To unblock a number, go to the Call blocking menu, touch  $\times$  to the right of the number, and touch  ${\bf UNBLOCK}$ .

#### Set Voicemail

- Touch the Home key > > Settings > Voicemail.
- Touch Notifications to set options for voicemail notification; touch Advanced Settings to configure the following settings.
  - Service: Select the voicemail service provider. Your

carrier is the default.

 Setup: Touch Voicemail number to set the voicemail number.

#### Set TTY Mode

Your phone is a TTY compatible device. A TTY device can allow people who have hearing or speech disabilities to communicate by telephone. Simply connect the TTY device to the phone's headset jack.

Select a TTY mode for your phone to work with a TTY device, or turn TTY off.

- Touch the Home key > > > Settings > Accessibility > TTY mode.
- Select one of the following options. Consult your teletypewriter manufacturer's manual if necessary.
  - TTY Off: Users who can hear and talk can disable TTY support.
  - TTY Full: Users who cannot talk or hear may use this mode to send and receive text messages through TTY device.
  - TTY HCO: Users who can hear, but cannot talk, may use this mode to listen to conversation of the other party, and respond via text messages.
  - TTY VCO: Users who can talk, but cannot hear, may use this mode to talk through the phone and receive responses via text messages.

#### **Set Hearing Aids**

Your phone supports HAC (Hearing Aid Compatibility) function. When you turn on the hearing aid compatibility and use a hearing aid with a telecoil to answer the phone, it will help you hear more clearly during the phone call.

- Touch the Home key > > : > Settings > Accessibility.
- Turn on Hearing aids to turn on hearing aid compatibility.

#### CAUTION:

Do not turn on the Hearing aids option unless you use a hearing aid with a telecoil. Using this setting without a hearing aid or with a hearing aid without a telecoil may be harmful to your hearing.

#### Contacts

You can add contacts on your phone and synchronize them with the contacts in your Google account or other accounts that support contact syncing.

To see your contacts, touch the **Home** key > 6.

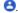

## **Checking Contact Details**

- Touch the Home key > \(\begin{cases}
  \hline \text{.}
  \end{cases}\)
- 2. Scroll through the list to view all your contacts.
- 3 Touch a contact to view its details.

#### NOTES:

- If you have a lot of contacts stored, you'll see a slider on the right side of the screen. Drag the slider to a letter.
- To filter displayed contacts by account, touch = above the contact list and touch an account in the Accounts section

## Adding a New Contact

- Touch the Home key > \(\begin{cases}
  \hline \text{.}
  \end{cases}\)
- Touch to add a new contact.
- 3. If you have multiple accounts associated with your phone. touch Saving to to choose where to save the contact. If a sync account is selected, the contacts will be synced

- automatically with your account online.
- Enter the contact name, phone numbers, and email addresses. Touch More fields to enter other information such as IM accounts, Notes, and Website.
- 5. Touch SAVE to save the contact.

## **Setting Up Your Own Profile**

You can create your own name card in your phone.

- 1. Touch the **Home** key > 😂.
- Touch > Settings > My info.
   If a profile has already been set up, touch ...
- Edit your profile information. Touch More fields to add more information if desired.
- 4. Touch SAVE.

# Importing, Exporting, and Sharing Contacts

You can import/export contacts from/to the phone storage or a microSDXC card. This is especially useful when you need to transfer contacts between different devices. You can also quickly share your contacts using Bluetooth, Email, Gmail, Google Drive, Message+, or Messages.

# Import Contacts From the microSDXC Card or Phone Storage

- Touch the Home key > <sup>6</sup>
- 2. Touch = > Settings > Import > .vcf file.
- If prompted, choose the account you want to import your contacts to.
- Touch the vCard file you would like to import in Recent files. If necessary, touch to switch to other folders.

#### Export Contacts to the microSDXC Card or Phone Storage

- 1. Touch the **Home** key > 😂.
- 2. Touch = > Export > Export to .vcf file.
- The phone will prompt you with the name of the vCard file and the directory in which the file will be saved. Touch SAVE to create the file.

#### **Share Contacts**

- Touch the Home key > <sup>6</sup>
- 2. Touch and hold the contact you want to share.
- 3. Touch to select more contacts if needed, and then touch <.
- 4. Choose how to share the contacts. The options available

depend on the applications and services installed.

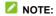

You can also share all your contacts. Touch == > Settings > Export > Share all contacts and open the notification panel. Touch Finished exporting contacts and choose how to share the contacts.

## **Working With Favorite Contacts**

You can add the contacts you use frequently to favorites so that you can find them quickly at the top of the contact list.

#### Add a Contact to Favorites

- 1. Touch the **Home** key > 😂.
- 2. Touch a contact and then touch  $\stackrel{\searrow}{\sim}$  at the top of the screen.

#### Remove a Contact From Favorites

- 1. Touch the **Home** key > 6.
- 2. Touch a favorite contact and then touch \*.

## **Managing Contacts With Labels**

#### **View Your Contact Labels**

1. Touch the **Home** key > 6.

- Touch to view existing contact labels in the Labels section.
- 3. Touch a label to view contacts with that label.

#### NOTE:

To send a message or an email to all contacts with the same label, touch a label > Send message / Send email. To send a message or email to some contacts with the same label, touch a label > Multi-select, check the contacts you need, and touch Send email / Send message.

#### Set Up a New Label

- 1. Touch the **Home** key > 😂.
- Touch = > Create label.
- If you have added contact accounts other than the phone, select an account for the new label.
- 4. Enter the label name and touch OK.
- Touch ADD CONTACTS or \*\* and select the contacts you
  wish to add the label to. To add multiple contacts, touch and
  hold one contact to select it. Then touch other contacts and
  touch ADD.

#### Delete a Label

- 2. Touch = and then touch a label.
- Touch > Delete label > OK. The contacts are removed from the label and the label is deleted.

#### Edit a Label

- 1. Touch the **Home** key > 😂.
- Touch = and then touch a label.
- Touch > Remove contacts or Rename label.
- To remove a contact, touch next to it; to rename the label, edit the label name and touch OK.

## **Searching for a Contact**

- Touch the Home key > and then touch to search.
- Enter the contact name or other information (such as phone number) you want to search for. The contacts matched will be listed.

## **Editing Contacts**

#### **Edit Contact Details**

- Touch the Home key > <sup>3</sup>
- Touch a contact and then touch .
- Edit the contact and touch SAVE.

#### Set a Ringtone for a Contact

Assign a special ringtone to a contact, so you know who is calling when you hear the ringtone.

- 1. Touch the **Home** key > 😂.
- Touch a contact you want to set a ringtone for, and then touch
   More fields > Default ringtone.
- 3. Select a ringtone you like and touch OK.
- 4. Touch SAVE.

#### **Delete Contacts**

- 1. Touch the **Home** key > 😂.
- 2. Touch and hold one contact you want to delete to select it.
- 3. If needed, touch other contacts you want to delete.
- 4. Touch  **> 0K**.

#### **Link Contacts**

As your phone synchronizes with multiple online accounts, you may see duplicate entries for the same contact. You can merge all the separate information of a contact into one entry in the Contacts list.

- Touch the Home key > <sup>6</sup>
- 2. Touch and hold a contact to select it.
- 3. Touch to select the duplicate contact(s).
- Touch > Link > Link > Link Contacts are merged into one entry in the contacts list.

#### Unlink Contact Information

If contact information from different sources was linked by mistake, you can separate the information back into individual contacts on your phone.

- Touch the Home key > <sup>6</sup>
- 2. Touch a linked contact you want to unlink.
- 3. Touch > View linked contacts > UNLINK > UNLINK.

#### **Web Accounts**

## **Adding or Removing Accounts**

You can add multiple Google accounts and Microsoft Exchange ActiveSync® accounts. You may also add other kinds of accounts, depending on the apps installed on your phone.

#### Add an Account

- Swipe up on the home screen and touch Settings > Accounts > Add account.
- 2. Touch the type of account you want to add.
- Follow the on-screen steps to enter the information about the account. Most accounts require a username and password, but the details may vary. You may also need to obtain some information from IT support or your system administrator.

When the account is successfully added, it is displayed in the Accounts menu in Settings.

#### Remove an Account

Removing an account will delete it and all information associated with it, such as emails and contacts, from your phone.

Swipe up on the home screen and touch Settings >

#### Accounts.

- 2. Touch the account you'd like to remove.
- Touch REMOVE ACCOUNT > REMOVE ACCOUNT.

## **Configuring Account Sync**

#### **Configure Auto Sync Setting**

- Swipe up on the home screen and touch Settings > Accounts.
- Touch Automatically sync data to enable or disable automatic sync.
- 3. Touch OK.
  - When automatic sync is turned on, changes you make to information on your phone or on the web are automatically synced with each other.
  - When automatic sync is turned off, you need to sync manually to collect emails, updates, or other recent information

#### Sync Manually

- Swipe up on the home screen and touch Settings > Accounts
- Touch the account you want to sync.

Touch Account sync > > Sync now.

#### Change an Account's Sync Settings

- Swipe up on the home screen and touch Settings > Accounts.
- Touch the account > Account sync. The Account sync screen appears, showing a list of information the account can sync.
- When auto-sync is enabled, switch on or off items as you need. The types of information enabled on the phone will be kept in sync automatically with the web. When auto-sync is disabled, touch a listing to sync that type of information between the phone and the web.

#### **Email**

Swipe up on the home screen and touch **Email**. Use it to read and send emails from Microsoft Exchange ActiveSync, Outlook, Yahoo!<sup>®</sup>, AOL, and more.

## **Setting Up the First Email Account**

- 1. Swipe up on the home screen and touch Email.
- Select an email server and enter the email address and password.
- Touch NEXT to let the phone retrieve the network parameters automatically.
  - NOTE:

You can also enter these details manually by touching **MANUAL SETUP** or if automatic setup fails.

 Follow the on-screen instructions to finish setup.
 Your phone will show the inbox of the email account and start to download email messages.

## **Checking Your Emails**

Your phone can automatically check for new emails at the interval you set when setting up the account.

You can also check new emails manually by dragging down on

## Responding to an Email

You can reply to or forward a message that you receive. You can also delete messages and manage them in other ways.

#### Reply to or Forward an Email

- 1. Open the email you want to reply to or forward from the Inbox.
- 2. Choose one of the following:
  - ► To reply to the sender, touch ♠.
  - To reply to the sender and all recipients of the original message, touch
  - ➤ To forward the email to someone else, touch ⇒.
- Edit your message and touch ▶.

#### Mark/Flag an Email

You can mark an email as read or unread, or flag important emails

- While reading a message, touch : > Mark unread.
- While in a message list (for instance, the inbox), touch the sender image before the message and then touch (mark messages as unread) or (mark messages as read).

- While reading a message, touch > Toggle flag > Set flag
   / Complete flag to flag the email.
- While in a message list (for instance, the Inbox), touch the sender images beside the messages and then touch \* > Add star to flag the email.

#### Delete an Email

You can delete an email from its folder. You can also delete a batch of emails.

- While reading a message, touch
- While in a message list (for instance, the Inbox), touch the sender images before the messages and then touch
- NOTE:

If you accidentally delete an email, touch UNDO to retrieve it.

## Writing and Sending an Email

Open your email Inbox and touch .

#### NOTE:

If you have more than one email account added on the phone, touch the From field to select the account you want to use for sending the message.

Enter a contact name or email address in the To field.Separate each recipient with a comma. You can also touch

+ to select recipients from your contacts, groups (labels) or history.

#### NOTE:

To send a carbon copy or blind carbon copy to other recipients, touch ✓ beside the To field to open the Cc/Bcc fields and enter the contact names or email addresses.

- 3. Enter the email subject and compose the email text.
- Touch to add audio files, images, videos, and other types of files as attachments.
- Touch at the top of the screen to send the message.

## Adding a Signature to Your Emails

You can set a few lines of plain text as a signature for every outgoing email message from an account, such as your name and contact information.

- 1. Open the Email app.
- Touch => Settings and select the account you want to add a signature to.
- Touch Signature and edit the text.
- 4. Touch OK.

## **Adding and Editing Email Accounts**

#### Add an Email Account

After setting up your first email account (see <u>Setting Up the First Email Account</u>), you can add more email accounts and manage them separately.

- Open the Email app.
- Touch = > Settings > Add account.
- 3. Set up the account as you did with the first one.

#### **Edit an Email Account**

You can change a number of settings for an account, such as sync frequency and details about the servers the account uses to send and receive emails.

- Open the Email app.
- Touch => Settings and touch the account whose settings you want to change.
- Make the changes you want and touch 
   — or the Back key when you're finished.

#### Remove an Email Account

- Open the Email app.
- Touch => Settings and touch the account you want to remove.

3. Touch Remove account from this device > OK.

## **Changing General Email Settings**

General settings apply to all email accounts you add.

- 1. Open the Email app.
- 2. Touch = > Settings > General settings.
- Make the changes you want and touch 
   or the Back key when you're finished.

## Message+

Two apps are preloaded on your phone that allow you to send text messages (SMS) and multimedia messages (MMS). You can choose the default messaging app in Settings > Apps & notifications > Default apps > SMS app.

## Opening the Conversations Screen

Touch the **Home** key > •

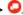

The Conversations screen opens, where you can create a new message, search for messages, or open an ongoing dialog.

- Touch of to write a new text or multimedia message.
- Touch Q to search for a message using keywords.
- Touch an existing dialog to view message exchanges with a contact/number

## Sending a Message

- On the Conversation screen, touch .
- 2. Add recipients in one of the following ways.
  - Manually enter the recipient's number or the contact name. If the phone presents a few suggestions, touch the one you want to add.
  - Select recipients from your RECENT CONTACTS and touching a name.

- ▶ Touch to select from your contacts.
- Touch the Type a message... field and enter the content of your text message. Touch to add an emoji.
   If you want to send a multimedia message, touch to add

If you want to send a multimedia message, touch + to add an attachment to the message, or touch and hold  $\stackrel{•}{\downarrow}$  to record an audio clip.

 Touch to send the message. An audio clip is sent as soon as you remove your finger from the icon.

#### NOTES:

- You can also include email addresses as recipients for multimedia messages.
- Do not add any attachment if you want to send a text message. Otherwise you may be charged for a multimedia message.
- Swipe away from to cancel an audio clip.

## Replying to a Message

Messages you receive are appended to existing dialogs of the same number. If the new message comes from a new number, a new dialog is created.

- On the Conversations screen, touch the dialog that has the message you want to reply to.
- 2. Type your reply in the text field at the bottom. You can touch

- + if you want to reply with an MMS, or touch if you want to reply with an audio clip.
- Touch ➤ or release your finger from

## Forwarding a Message

- On the Conversations screen, touch the dialog that has the message you want to forward.
- Touch and hold the message, and then touch Forward Message.
- Enter a recipient for the message and edit the content if needed.
- 4. Touch >.

## **Deleting Messages or Dialogs**

#### Delete Messages in a Dialog

- On the Conversations screen, touch a dialog.
- 2. Touch and hold one message you want to delete.
- 3. Touch Delete Messages.
- Select other messages you want to delete by touching the circles to their right.
- 5. Touch  $\overline{\mathbf{W}}$  at the top right corner of the screen.
- 6. Touch Delete.

#### **Delete Message Dialogs**

- On the Conversations screen, touch the round avatars in front of the dialogs you want to delete.
- Touch > Delete.

## **Changing Message+ Settings**

Touch on the Conversations screen to manage Message+settings, including your public profile (avatar), Driving Mode, shared media, app customization, inviting friends, learning new features, and more settings.

#### **Browser**

Use Chrome to view web pages and search for information.

## Opening the Browser

Touch the **Home** key > 

to launch the web browser. The browser also opens when you touch a web link—for example, in an email or a text message.

- 1. Open the Chrome app.
- 2. Touch the address box at the top of the web page.
- Enter the address (URL) of a web page, or enter terms you want to search for.
- Touch a URL or search suggestion or touch the enter key on the keyboard to open the web page or search results.

## **Using Multiple Browser Tabs**

You can open several web pages at the same time (one page in each tab) and switch between them freely.

#### Open a New Browser Tab

Touch 1 > . The number shows how many tabs you have opened.

#### Switch Between Browser Tabs

- Touch 2 (the number shows how many tabs you have opened).
- Touch a thumbnail to switch to that tab.
- NOTE:

Swipe a thumbnail horizontally or touch  $\times$  to close the tab.

## **Downloading Files**

- Touch and hold an image or a link to a file or to another web page.
- In the menu that opens, touch **Download image** or **Download link**.

The downloaded files are saved to your phone or the microSDXC card. You can view or open them in the Downloads app.

## **Changing Browser Settings**

You can configure a number of settings to customize the way you browse the web, including several that you can use to control your privacy.

To open the Chrome settings, touch \* > Settings in the browser screen

#### Camera

You can take photos and record videos. Photos and videos are stored on the microSDXC card, if you have installed one, or to the phone's internal storage. You can copy them to your computer or access them in the Gallery, Photos, or File Manager app.

## **Capturing a Photo**

- 1. Touch the **Home** key > <a>®</a>.
- Aim the camera at the subject and make any necessary adjustment. PHOTO (auto camera) mode is used by default.
- Touch the area on the screen where you want the camera to focus, or let the camera autofocus on the center of the image.
- 4. Lightly touch to take the picture.

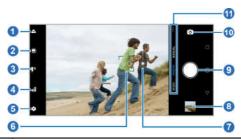

| No. | Function                                                                                                    |
|-----|----------------------------------------------------------------------------------------------------|
| 1   | Select a filter.                                                                                               |
| 2   | Turn on or off LIVE photo mode.                                                                                |
| 3   | Change the flash setting.                                                                                      |
| 4   | Change the HDR setting (back camera only).                                                                     |
| 5   | Change the camera settings.                                                                                    |
| 6   | Focus area (center by default). Touch other area to change (back camera only).                                 |
| 7   | Exposure bar. Drag up or down to adjust exposure.                                                              |
| 8   | View pictures and videos you have taken.                                                                       |
| 9   | Capture a photo.                                                                                               |
| 10  | Switch between the front and back cameras.                                                                     |
| 11  | Switch among the default PHOTO mode, VIDEO mode, MANUAL mode, COLLAGE mode, TIMELAPSE mode, and PANORAMA mode. |

#### WARNING!

Keep a safe distance when using the flash. Do not point the flash toward the eyes of people or animals.

#### NOTES:

- You can pinch or spread your fingers on the screen to zoom in or zoom out before taking a picture.
- In PHOTO (auto camera) mode, when you touch the screen to focus, the exposure bar appears beside the focus point.
   You can drag purple up or down to adjust the exposure.

## **Using Manual Camera Mode**

You can use manual camera mode to adjust more camera options for your photo.

- 1. Touch the **Home** key > <a> MANUAL</a>.
- Aim the camera at the subject. You can make the following adjustments.
  - Drag the green square to any area on the screen that you want to focus on. Touch and hold it to lock the focus.
  - Drag the yellow circle to any area on the screen where you want the camera to meter exposure so as to adjust the photo brightness. Touch and hold the circle to lock exposure.
  - ► Touch ISO, ☑, ☒, ☒, or Ō to set ISO, overall exposure, white balance, or interval for time-lapse pictures.

3. Touch to take the photo.

## **Using Other Camera Modes**

Besides capturing photos and videos in the traditional way, your Camera app offers other powerful and interesting camera modes

- With the front camera, touch FUNNY FACE to capture selfies with AR effects.
- With the back camera, touch ••• to find more camera modes. Use PANORAMA to capture panorama photos, TIMELAPSE to record time-lapse videos, and COLLAGE to capture two photos and create a collage.

## Recording a Video

- Touch the Home key > 
   VIDEO.
- Aim the camera at the subject and make any necessary adjustments. For the back camera, you can touch any area on the screen that you want the camcorder to focus on before and during recording.
- Touch to start recording. You can also touch / to pause or resume recording, or touch to save the frame as a photo.
- 4. Touch 

  to stop recording.

#### NOTES:

- You can pinch or spread on the screen or press the Volume key to zoom in or zoom out before and during recording.
- For the back camera, the exposure bar appears beside the focus point every time you touch the screen. You can drag up or down to adjust the exposure. Touch and hold the focus point to lock the focus.
- To capture a time-lapse video, touch ... > TIMELAPSE.
   Adjust the time interval. Then touch to begin recording and to stop. You can also touch to save the frame as a photo.

# Customizing Camera and Video Settings

Before capturing a photo or video, you can touch so to open the following options.

#### NOTE:

Some camera and video options will change in different camera modes

#### **Options in Photo Mode (Back Camera)**

- · Resolution: Set the resolution for your photo.
- Timer: Set a time delay before the camera takes a picture automatically after you touch the shutter icon.

- Water mark: Apply a watermark to your photos. You can customize the watermark.
- Composition: Show or hide the grid or golden spiral to help with balanced photo composition.
- Gradienter: Show or hide the gradienter.
- Volume key: Assign the function of the Volume key.

#### Options in Selfie Mode (Front Camera)

- Resolution: Set the resolution for your photo.
- Timer: Set a time delay before the camera takes a picture automatically after you touch the shutter icon.
- Point-and-shoot: When enabled, allows you to touch the screen to take photos.
- Smile: The phone can take a photo automatically when a smile face is detected.
- Mirror image: When enabled, allows you to capture a photo that is the same as the viewfinder preview.
- Selfie indicator: When enabled, shows a frame on the screen to indicator the final picture.
- Volume key: Assign the function of the Volume key.

# Options in Video Mode (Front or Back Camera)

Video quality: Set the quality for your video.

#### Options in Manual Mode (Back Camera)

- Resolution: Set the resolution for your photo.
- Metering: Adjust the light metering setting.
- Composition: Show or hide the grid or golden spiral to help with balanced photo composition.
- Gradienter: Show or hide the gradienter.
- Timer: Set a time delay before the camera takes a picture automatically after you touch the shutter icon.
- Volume key: Assign the function of the Volume key.

#### **General Options**

- Shutter tone: Turn the shutter tone on or off.
- Geo-tagging: When enabled, store the GPS location in your captured photos and videos.
- Anti-banding: Set the anti-banding value when you take pictures of TV or computer screens to avoid stripes on the screen.
- Save location: Change the storage location for captured photos and videos.
- Help: Enable the Help icon on the viewfinder screen, or touch MORE to view help details.
- Restore defaults: Restore default camera and video settings.

## **Gallery**

## **Opening Gallery**

Swipe up on the home screen and touch **Gallery** to view your pictures and videos.

## **Managing Pictures and Videos**

When you open Gallery, touch **PHOTOS/ALBUMS** or slide left or right to switch between photo view and album view.

#### View Photos and Videos

Touch a picture or video in PHOTOS view, or touch an album to view the pictures and videos it contains in ALBUMS view.

#### Share Albums, Pictures, or Videos

1. Touch and hold a picture or video in the PHOTOS view.

- or -

Touch and hold an album in the ALBUMS view to select an album, or after you open an album, touch and hold an item to select a picture or a video.

- 2. Touch more items that you want to share.
- 3. Touch < and select how you want to share the items.

### NOTE:

Album sharing may not be available for certain albums.

### Delete Albums, Pictures, or Videos

- Touch and hold a picture or video in the PHOTOS view.
  - or -

Touch and hold an album in the ALBUMS view to select an album, or after you open an album, touch and hold an item to select a picture or a video.

- 2. Touch more items that you want to delete.
- Touch > DELETE.

# **Working With Pictures**

Touch a picture to view it in full screen. Double-tap the picture, or pinch two fingers together or spread them apart to zoom out or in. Slide left or right to view other pictures in the album.

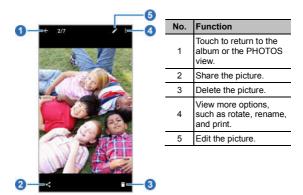

### NOTES:

- Pinch a picture or video to make it smaller. You'll then see a filmstrip-style view of all your pictures and videos in a row.
   Swipe left or right to scan through them all.
- You can delete a picture or video by touching > DELETE
  or by swiping it up in the filmstrip view. If you accidentally
  delete one by swiping it up, touch Undo to retrieve it.
- Not all options may be available for certain albums or pictures.

# **Retouching Your Pictures**

You can edit any photos you took and some other pictures in Gallery with Photo Editor. The changed picture is saved in the same album as the original one, while the original is never affected.

 While viewing a picture in full screen, touch the screen and touch

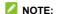

You can also choose to edit the picture with **Photos** by touching \* > **Other edit > Photos**. Some editing tools need to be downloaded.

Touch the icons along the bottom of the screen to edit the picture.

| *  | Apply filters, old photo (nostalgia), and blur effects.                                                            |
|----|----------------------------------------------------------------------------------------------------|
| ţ. | Crop, rotate, or flip (mirror) the picture.                                                                        |
| Z  | Adjust exposure, contrast, shadows, sharpness, and other light options.                                            |
| 퍞  | Adjust color of the picture.                                                                                       |
|    | Select a color and draw anything on the picture, or add some text or mosaics to the picture and adjust the effect. |

3. Touch ✓ to keep the change or X to cancel it.

4. Touch to save the new picture.

### NOTE:

Touch on in the **Photo Editor** screen to see the edits you have made and undo or redo them.

# Making a GIF or a Collage

You can put together a few pictures to make an animated GIF or a collage.

- Open the Gallery app and touch SGIF maker or Collage maker.
- 2. Touch an album.
- Touch the pictures you want. You can exit the album and open other albums to add more pictures.
  - To make a GIF, touch 2 to 50 pictures in the order (or reverse of the order) that you want them to appear in the GIF
  - To make a collage, touch 2 to 9 pictures.

The pictures you touched are displayed along the bottom of the screen. Touch Storemove the pictures you do not want

- 4. Touch NEXT. The GIF or collage is displayed.
- Touch the options along the bottom to adjust the final picture.
  - ▶ For GIF, you can adjust the speed, order, and size. Touch

**MORE** to adjust each picture, and then touch **MANAGE FRAME** to remove pictures or adjust their order.

- For collage, touch TEMPLATE, FREE, or COLLAGE and then select a border, shading, and style.
- 6. When you are satisfied with the final picture, touch 

  to save the GIF or touch 

  to save the collage.

Depending on your storage setting, the picture is saved to the picture\_editor folder in your phone storage or your microSDXC card.

# **Playing Videos**

- Touch a video in the PHOTOS view, or touch an album in Gallery, and then touch the thumbnail of a video.
- 2. Touch at the center to start playing.
- 3. Touch the video to view the playback controls.

### Music

Swipe up on the home screen and touch **Music** to play audio files stored on your phone. Music supports a wide variety of audio formats, so it can play music you purchase from online stores, music you copy from your CD collection, and more.

# **Viewing Your Music Library**

Open the Music app and touch **All songs** to view your audio files or by categorized lists of artists, albums, and genres. You can also touch **Favorites**, **Recently played**, or **Folders** to find songs, or view all your playlists in the My playlist section.

# NOTE:

If an audio file is being played, its name and player controls are displayed at the bottom of the screen. Touch the area to open the playback screen.

# Setting a Song as the Default Ringtone

The song will be used as the default notification ringtone or the phone ringtone for all incoming calls, except those from contacts you have assigned special ringtones to (see <u>Set a Ringtone for a Contact</u>).

Swipe up on the home screen and touch Music > All songs

to see the music library.

- 2. Touch next to a song in any list.
- 3. In the menu that opens, touch Set as ringtone.
- 4. Touch Phone ringtone or Notification ringtone.

# NOTE:

If the song is being played and you're in the playback screen, you can touch \* > Set as ringtone and select Phone ringtone or Notification ringtone.

# **Playing Music**

Touch a song in the music library to listen to it. Touch the playback bar at the bottom of the screen to open the following playback screen.

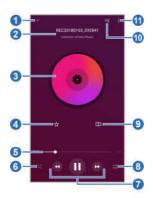

| No. | Function                                                                                     |
|-----|----------------------------------------------------------------------------------------------|
| 1   | Return to the music library.                                                                 |
| 2   | Song, album, and artist information.                                                         |
| 3   | Album artwork (if available).                                                                |
| 4   | Add the song to your favorite.                                                               |
| 5   | Drag the slider to jump to any part of the song.                                             |
| 6   | Touch to play the current playlist in shuffle mode, where tracks are played in random order. |
| 7   | Playback control. Skip songs, pause and resume playback.                                     |
| 8   | Touch to toggle repeat the song, the current playlist, or turn off repeat.                   |

| 9  | Turn on or off Dolby sound effect. |
|----|------------------------------------|
| 10 | Touch to see the current playlist. |
| 11 | Access additional options.         |

You can still control the music when you are not in the playback screen.

- In other apps, swipe down the notification panel. Touch the song title to restore the playback screen, or you can pause/resume playback or skip songs.
- When the screen is locked, the song information, album cover, and playback controls are displayed on the lock screen. Double-tap the song title to restore the playback screen, or you can pause/resume playback or skip songs.

# **Managing Playlists**

Create playlists to organize your music files into sets of songs, so that you can play the songs you like in the order you prefer.

- Touch : > Add to next to a song to add it to a playlist or create a new playlist.
- In the My playlist section, touch a playlist to view its content.
   You can then touch at the top right to add more songs to the playlist, rename, or delete the playlist; touch Remove next to the song to remove it from the playlist.

# **Video**

Use the Video app to manage your video library and to watch videos.

# Opening the Video Library

Swipe up on the home screen and touch **Video** to view your video library. Swipe up or down to find the video you want. You can also touch **Search** to search for video files, or touch **View** or **Sort** to change the display mode or sort the list.

# **Playing and Controlling Videos**

Touch a video in the video library to play it. Touch the screen to show the playback controls. You can control the video and audio or carry out other operations.

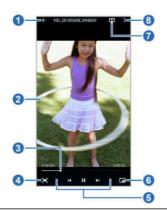

| No. | Function                                                                                                    |
|-----|----------------------------------------------------------------------------------------------------|
| 1   | Return to the video library list.                                                                                                    |
| 2   | Hide or show the control panel.                                                                                                    |
| 3   | Drag the slider to jump to any part of the video.                                                                                         |
| 4   | Change the video size (full screen or fit to screen).                                                                                     |
| 5   | Play/pause the video or skip to the next/previous video.                                                                                  |
| 6   | Shrink the video to a small window, while you can use other features of the phone. To restore the playback screen, double-tap the window. |
| 7   | Turn on/off Dolby sound effects.                                                                                                    |
| 8   | Share, delete, rename, or trim the video, check file details, or configure player settings.                                               |

### NOTES:

- Slide horizontally on the video to rewind or fast forward.
- Slide vertically on the right or left part of the screen to adjust volume or brightness, respectively.

# **Managing Video Files**

#### **Delete or Share Videos**

- In the video library, touch and hold a video you want to delete or share.
- If there are more videos you want to delete or share, touch them one by one.

#### Trim a Video

- 1. Touch a video to start playing it.
- 2. Touch > Trim.
- Drag on the progress bar to select the portion you want to keep. You can touch to preview the selected portion.
- Stop the preview and touch ♥. The trimmed video is saved as a new video file.

#### Rename a Video

- 1. Touch the video you want to rename.
- 2. While the video is playing, touch : > Rename.
- 3. Edit the video name and touch OK.

#### View Details of a Video

- 1. Touch a video to start playing it.
- 2 Touch > Details
- Check the file title, time, duration, file size, and path. Touch OK when you finish.

### **Voice Recorder**

Voice Recorder enables you to record voice memos and listen to them whenever you like.

# **Recording a Voice Memo**

- 1. Swipe up on the home screen and touch Voice Recorder.
- 2. Touch \( \frac{1}{2} \) to select the audio format of the recording.
- Touch to start recording. During recording, touch to pause or continue the recording. You can also touch to add tags to the recording.
- 4. Touch **DONE** to stop recording.
- Edit the file name and touch SAVE. If you don't want to save the memo, touch DELETE > DELETE.

# **Playing a Voice Memo**

- Touch at the top right of the screen to see all recordings.
- 2. Touch the title of a memo to play it.

# **Editing a Voice Memo**

You can trim a voice recording.

- Touch at the top right of the screen to see all recordings.
- Next to the recording you want to edit, touch > Edit to open the editing screen.
- Drag and to to trim the recording. You can also touch to play the selected part or touch to add time tags.

### NOTE:

Touch an added time tag and touch **Delete tag [hh:mm:ss]** to delete it.

 Touch > SAVE to save your changes and a new file will be created and displayed in the recordings list.

# NOTE:

In addition to editing a recording, you can also touch a recording in the recordings list to delete, share, rename the file, view file details, or set it as the default phone or notification ringtone.

# **More Apps**

### Calculator

Swipe up on the home screen and touch **Calculator** to use the phone's convenient built-in calculator for some basic as well as advanced mathematical equations.

### NOTE:

To see more calculator options, swipe left while holding the phone in portrait view or turn the phone to landscape view.

### Clock

Swipe up on the home screen and touch **Clock**. The Clock app allows you to check local time in places around the world, set alarms, and use timers.

#### Set a New Alarm

- 1. Open the Clock app and touch the ALARM tab.
- Touch a default alarm to configure it, or touch at the bottom of the screen to create a new alarm.
- Set up the alarm options, such as time, repeat, alarm ringtone, vibration, and label.

#### NOTES:

• To enable or disable existing alarms directly, touch the

- switches on the right side of each alarm.
- Touch \* > Settings and scroll to the Alarms section to configure alarm settings.

#### **Use World Time**

Open the Clock app and touch the **CLOCK** tab to check local time around the world. Touch at the bottom to add or delete a city or country.

### Use Stopwatch and Countdown

Touch the **TIMER** or **STOPWATCH** tab in the **Clock** app to use the countdown timer or the stopwatch.

Stopwatch allows you to record lap times (100 laps at most), while countdown allows you to set a time and count down to zero.

# **Dolby Audio**

Your phone supports Dolby Audio sound, which enhances the phone's audio quality for movies, music, games, and phone calls on your phone. Swipe up on the home screen and touch Dolby Audio to customize the settings. You can also touch to turn Dolby Audio on or off.

### **Downloads**

The Downloads app keeps a record of the files you have

downloaded using apps such as Chrome or Email.

Swipe up on the home screen and touch **Downloads**.

- Touch a file to open it with the appropriate application.
- Touch and hold a file to delete or share it.

# File Manager

Quickly access all of your images, videos, audio clips, and other types of files on your phone and on the memory card.

Swipe up on the home screen and touch **File Manager**. Touch **CATEGORY** to find the file you need by category, or touch **LOCAL** to browse folders and files on the phone storage or the microSDXC card.

- Touch folders and files to access stored items.
- Touch 
   † to create a new folder in the current directory.
- Touch Q to search for a file or folder by name.
- Touch and hold an item to access option icons such as (share), (delete), and (more).
- To copy or move an item, touch and hold it, touch > Move or Copy, navigate to a new location, and touch PASTE.

# **Google Apps**

Open the Google apps to use Google services. Some apps are put in the **Google** folder on the home screen.

# NOTE:

Some Google services may not be available in your region.

- Calendar: Organize your time and reminds you of important events.
- Chrome: Use the Chrome app to browse the Internet and get your bookmarks, browsing history, and more synced with your Google account.
- Drive: Store files on Google servers for free after you sign in to your Google account. You can access them on your computers, your phones, and other devices, share them, or collaborate with others.
- Duo: Make a simple video call which brings you face-to-face with all the people that matter most.
- Find Device: Locate, lock, or wipe your lost device remotely.
- Gmail: Send and receive emails via your Gmail account or other personal email accounts.
- Google: Use Google search or get information when you need it with Google Now.
- Maps: Find your place and find your way in the world.
- Photos: Manage photos on the phone and your Google account.
- Play Movies & TV: Purchase, download and watch movies and TV shows
- Play Music: Play music on the phone and on your Google

#### account.

- Play Store: Buy and download apps, games, and more from the Google Play store.
- YouTube: Watch video clips from YouTube.com, or upload your own and share with the world.

# **Settings**

Swipe up on the home screen and touch **Settings**. Settings contains most of the tools for customizing and configuring your phone. In some menus, you may need to touch **Advanced** to get all the options.

At the top of the Settings screen, you can see setting suggestions. Touch to check or customize the recommended settings.

# **Airplane Mode**

In the Settings app, touch **Airplane mode > Airplane mode** to turn airplane mode on or off. All the phone's radios that transmit voice or data are turned off when airplane mode is on.

### **Network & Internet**

#### Wi-Fi

Turn Wi-Fi on or off and configure your Wi-Fi connections (see *Connecting to Wi-Fi*).

When Wi-Fi is on, touch **Wi-Fi preferences > Advanced > Wi-Fi Direct** in the **Wi-Fi** menu to share data between two devices via Wi-Fi directly. See <u>Using Wi-Fi Direct</u>.

#### Mobile Network

Control mobile data use, select network types or operators, and configure access point names (see <u>Connecting to Mobile Networks</u>).

### **Data Usage**

Check and manage mobile data use. You can view and restrict Wi-Fi data usage as well.

- Touch Data saver to enable Data saver which prevents apps from using data connection in the background. For an app you're currently using, it can access data, but may do so less frequently when Data saver is enabled. You can also touch Unrestricted data and allow some apps to always have access to data connection even when Data saver is turned on
- Touch Display in GB/MB to change the data unit displayed.
- . Touch the Mobile data switch to turn on or off mobile data.
- Touch the Alert me switch to turn on or off data usage warning.
- Touch the Limit switch to turn on or off data usage limit.
   Mobile data connection will be turned off when you've used designated amount of data.
- Touch Mobile data usage to check how much data has been used during the time cycle you set, see what apps have been using mobile data, restrict background data for individual apps, or allow unrestricted data usage when Data

- saver is on for individual apps.
- Touch Billing cycle to set the reset date of the data usage cycle, and set mobile data warning and limit.
- Touch Wi-Fi data usage to view the Wi-Fi usage of apps.
- Touch Network restrictions to select Wi-Fi networks that are mobile hotspots. Apps may warn before using these networks for large downloads to avoid high mobile data bills.

# NOTE:

The data usage is measured by your phone, and your carrier's data usage accounting may differ.

### **Tethering & Mobile Hotspot**

Share your phone's mobile data connection with PCs or other devices via USB, Bluetooth or Wi-Fi. See <u>Sharing Your Mobile Data Connection</u>.

#### **VPN**

Set up and connect to virtual private networks. See <u>Connecting</u> to Virtual Private Networks.

#### View Verizon Account

Use this menu to view and manage the subscriptions of your Verizon Account

# **Advanced Calling**

Touch Activate Wi-Fi Calling to enable or disable Wi-Fi calling,

which keeps you reachable via Wi-Fi even when mobile network is not available.

### Call Settings

Touch Call forwarding to manage your call forwarding services. See <u>Forward Incoming Calls</u>.

# **Roaming State**

Check the current roaming state of your phone.

# **Emergency Alerts**

Manage options for receiving emergency alert messages. You can select the type of alerts you want to receive, check alert history, and set alert vibration/sound preferences.

### **Connected Devices**

#### Bluetooth

Turn Bluetooth on or off and configure your Bluetooth connections (see Connecting to Bluetooth Devices).

### **Printing**

Configure Google Cloud Print service or other printer plug-ins installed from the Google Play Store or your printer manufacturer.

#### **USB**

Select your USB connection mode between your phone and PC (see <u>Connect Your Phone to a Computer via USB</u>).

# **Apps & Notifications**

# App Info

Touch a recently opened app or touch See all [number] apps and select an app to see its information. The following options may be available.

- · FORCE STOP: Stop the app.
- UNINSTALL: Uninstall the app.
- DISABLE/ENABLE: Disable or enable the app.
- · App notifications: Manage the app notification options.
- Permissions: Check or change the app permissions.
- Storage: Check the amount of storage required and clear its data or cache.
- Data usage: Check data used by the app during a specified time cycle, restrict background data for the app, or allow unrestricted data access when Data saver is on.
- Battery: Check the battery use details of the app since last full charge.
- Open by default: Check or change settings of the app links and clear defaults
- · Display over other apps: Allow the app to display on top of

- other apps that you're using.
- Modify system settings: Allow the app to modify system settings.

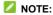

Not all options are available for all apps.

#### **Notifications**

Control the display of notifications.

- App notifications: Touch an app to customize its
  notifications. You can block or mute app notifications, select
  its notification content to be displayed on the lock screen, let
  its notifications override your Do Not Disturb settings, and
  more. The notification options vary with the apps.
- On the lock screen: Select the notification content to be displayed on the lock screen.
- Allow notification dots: Choose to show or hide the dot on the app icons. Some apps may show a dot when they receive notifications
- Default notification sound: Set the default notification sound

### **App Permissions**

Check what apps have been allowed to access certain data on your phone. You can also change the app permissions.

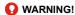

Changing app permissions may result in the app not working

correctly or as originally intended.

### **Dafault Apps**

- Assist & voice input: Select the default app for voice assistant and input, and set the app's related options.
- Browser app/Home app/Phone app/SMS app: Select the default app for web browsing, the launcher, phone calling, and messaging.
- Opening links: Set instant app options, or touch an installed app to check its supported links and set whether to open the link in the app, or clear the app's defaults.

### **Special App Access**

Set the apps allowed for access to various types of data on your phone, such as unrestricted data, battery optimization, and device administration.

### **Features**

The Features menu allows you to access the following options.

- Navigation keys: Swap the positions of the Back key and the Recent apps key, or set whether to hide the touch keys in some screens.
- Scheduled power On/Off: Set the day and time when the phone automatically powers on or off. You can also touch the switches on the right to turn the features on or off.

 Gesture & motion: You can control the phone with special finger or body gestures. Touch the switches to enable or disable each function; touch each function to learn how to use it or try it out.

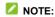

The use of phone cover/case may stop certain functions from working.

# **Battery**

View remaining battery power, check which items have been using the battery, and optimize battery use.

- Touch BATTERY USAGE > APP/HARDWARE and touch an app or service to adjust its settings to save battery life.
- Touch Power-saver or Ultra Power-saver. You can turn either feature on or off. For Power-saver, you can configure it to turn on automatically or manage Power-saver settings in order to reduce battery use and improve battery life.
- Touch App Power-saver manager to optimize each app to improve battery life or control policies or restrictions.

# **Display**

- · Brightness level: Set the brightness of the display.
- Night Light: Tint the screen amber to make it easy to look at the screen or read in dim light. You can set a schedule to turn on the feature automatically.

- Adaptive brightness: Automatically adjust screen brightness.
- Wallpaper: Select a background image or animation for the home screen or lock screen.
- Sleep: Set the length of time of inactivity before the screen turns off automatically.
- Auto-rotate screen: Select whether the screen contents should rotate when the phone is rotated.
- Font size: Set the font size of the text on the screen.
- Display size: Adjust the display size of items including fonts, icons and images on the screen.
- Screen saver: Manage the Screen saver function, which can display clock, colors or photos when the phone is docked or charging.
- Ambient display: Wake the phone from sleep when new notifications arrive.
- Calibration: Calibrate the accelerometer sensor.

# **AppFlash**

Show or hide the AppFlash screen. By default, you can swipe right on the main home screen to find the AppFlash screen, where your frequently used apps and the latest news are displayed.

### Sound

Adjust different types of volume (see <u>Adjusting Volumes</u>), set notification mode (see <u>Switching to Silent (Do Not Disturb) or Vibration Mode</u>), set Do not disturb preferences (see <u>Setting Silent (Do Not Disturb) Mode Preferences</u>), set up ringtone, alarm, and notification sound (see <u>Changing Ringtone</u>, <u>Notification</u>, <u>and Alarm Sounds</u>), set up default alarm sound, set Dolby Audio options, select system sounds (see <u>Turning System Sounds On/Off</u>), or emergency tone or vibration.

# **Storage**

The Storage settings menu lets you check memory information for your microSDXC card and phone storage.

You can choose the default location for new data, such as files downloaded and voice recorded. Touch **Saving location setting** and select **Phone** or **SD card**.

Under Device storage, touch **Internal shared storage** to get a detailed breakdown of space usage by type. Touch a data type to see more information or delete the files you do not need.

Touch the microSDXC card below Portable storage to browse files on the microSDXC card.

For more information about using the phone storage and the microSDXC card, see <u>Using the microSDXC Card as Portable or Phone Storage</u>.

# **Security & Location**

Configure options that help keep your phone and data safe, and manage location services, which help your phone and apps determine your location.

- Google Play Protect: Allow Google to regularly check your apps and device for harmful behavior and warn you about any detected potential harm. Switch on Scan device for security threats to enable this feature. To send unknown apps to Google for better detection, switch on Improve harmful app detection.
- Find My Device: Locate, lock, or wipe your lost device remotely. The lost device must be signed in to a Google account.
- Security update: Check for security update for your system.
- Screen lock: Set up a screen lock after which you must swipe on the phone, draw a pattern, or enter a PIN/password to access the phone (see <u>Protecting Your</u> <u>Phone With Screen Locks</u>).

Touch seide Screen lock to set the following options.

- Make pattern visible: Show the pattern as you draw it. This option is available when unlock pattern is set.
- Automatically lock: Set the time needed for the lock protection to be activated after the screen turns off. This option is available when unlock pattern, PIN or password is set.

- Power button instantly locks: Lock protection is activated immediately when you press the Power key. This option is available when unlock pattern, PIN or password is set.
- Lock screen message: Set the text that you may display on the lock screen.
- Lock screen preferences: Set notification display preferences and message on the lock screen.
- Fingerprint: Manage fingerprint and set fingerprint sensor functions. See Using Your Fingerprint.
- Smart Lock: Keep the phone unlocked when near trusted devices, in trusted places, or unlocked by trusted faces or voice, when recognizing trusted faces or voices, or while being held or carried.
- Location: Manage location services, which help your phone and apps determine your location. To use location-related applications, such as finding your location on Google Maps, you must have location services enabled on your phone.
  - Mode: Select location sources you want to use. To get your accurate location, choose High accuracy. To save battery power and get approximate location, choose Battery saving. To use only GPS to pinpoint your location, choose Device only.
  - App-level permissions: Set which apps can access the location information
  - Scanning: Improve location by allowing system apps

and services to detect Wi-Fi networks or Bluetooth devices at any time.

- Google Location History/Google Location Sharing: Configure Google Location options (Google account required).
- · Show passwords: Display passwords as you enter them.
- Device admin apps: View or deactivate apps you have authorized to be device administrators.

#### SIM card lock:

- Lock SIM card: Activate or deactivate the PIN lock to require PIN before accessing the nano-SIM card.
- Change SIM PIN: Change the PIN used to access the nano-SIM card.

### NOTE:

Put all your confidential passwords in a safe place for future use. If you enter the wrong SIM PIN more times than allowed, your nano-SIM card will be locked and you cannot access the mobile phone network. Contact your operator for a PIN Unlock Key (PUK) to restore the nano-SIM card.

#### Encryption & credentials:

- Encrypt phone: Encrypt your accounts, settings, downloaded apps and data, media, and other files on the phone. Your phone is already encrypted.
- Storage type: Check the credential storage type.
- Trusted credentials: Display trusted CA certificates.

- User credentials: View and modify stored credentials.
- Install from SD card: Install certificates from the internal storage or the microSDXC card.
- Clear credentials: Delete all certificates.
- Trust agents: View or deactivate trust agents.
- Screen pinning: Keep a screen of your choice in view so that others cannot switch to other apps and access personal information (see <u>Protecting Your Phone With Screen</u> <u>Pinning</u>).
- Apps with usage access: Turn on or off some apps' access to your phone usage information.

#### **Accounts**

Manage your accounts and synchronization. Touch **Add** account to sign in to or create accounts on your phone.

Touch an account you have added and adjust the account settings.

You can also touch **Emergency information** to edit your medical information and emergency contacts for first responders to read from your lock screen.

# **Accessibility**

Configure the system accessibility options and accessibility plug-ins on your phone, such as using **Color inversion** or **Font size** for users with sight problems.

# Google

Manage settings for Google apps and services that are installed on your device.

# **System**

### Languages & Input

Configure options related to system language, input methods, speech input and output as well as mouse/trackpad input.

- · Languages: Select a language for your system.
- Virtual keyboard: Choose your preferred virtual keyboard.
- · Physical keyboard:
  - Show virtual keyboard: Keep the virtual keyboard on screen while a physical keyboard accessory is active.
  - Keyboard shortcuts helper: Display available shortcuts
- Spell checker: Activate Google Spell Checker to check for spelling errors when entering text, and change its settings.
- Autofill service: Enable or disable Autofill with Google. To use the Autofill service, you need to sign in to your Google account.
- Personal dictionary: Add new words to the phone's dictionary or remove words from the dictionary. The words you add are used for spelling check and word suggestion.

- Pointer speed: Select how fast the pointer/mouse should scroll when you connect the phone to a trackpad or mouse accessory.
- Text-to-speech output: Select the speech synthesis
  engine or change its settings, set speech language, rate
  and pinch, play a brief sample of the speech synthesizer, or
  rest the speech rate and pitch.

#### Date & Time

Set date, time, time zone, and time format. You can also use network-provided data (see <u>Setting the Date and Time</u>).

### **Backup**

Easily restore or switch phones at any time. You can enable automatic backup to Google Drive of important data, such as apps and app data, call history, messages, device settings, Google Calendar, and Google Contacts. You need to sign in to your Google account to use this feature.

### **Reset Options**

Reset network settings, app preferences, or the phone to factory default status.

- Reset Wi-Fi, mobile & Bluetooth: Reset all network settings including Wi-Fi, mobile data, and Bluetooth.
- Reset app preferences: Reset all preferences for disabled apps, disabled app notifications, default apps for actions, background data restrictions for apps, and any permission

- restrictions. No app data will be deleted.
- Erase all data (factory reset): Erase all data from your phone's internal storage and reset your phone to factory default settings. You can also erase all data from your microSDXC card if it is installed.

### **About Phone**

Edit phone name, view phone status, legal information, regulatory ID, and other information.

## **System Updates**

Check for available software updates for your phone, view update history and update status, or use the Software Upgrade Assistant tool to install system updates from your computer.

## **Upgrading the Phone Software**

There are several ways to upgrade your phone software.

- 1. Use the online upgrade tool for mobile terminal products.
- Use the one-press upgrade package offered by your mobile service provider.
- Use your PC to download and upgrade package to your microSDXC card and install it to your phone from the card.

**NOTE:** Visit the ZTE official handset service support website **Z-Community** (https://community.zteusa.com) to learn more about the above upgrade methods, as well as which phones and methods are supported.

## **FCC Regulations:**

This mobile phone complies with part 15 of the FCC Rules. Operation is subject to the following two conditions: (1) This device may not cause harmful interference, and (2) this device must accept any interference received, including interference that may cause undesired operation.

This mobile phone has been tested and found to comply with the limits for a Class B digital device, pursuant to Part 15 of the FCC Rules. These limits are designed to provide reasonable protection against harmful interference in a residential installation. This equipment generates, uses and can radiated radio frequency energy and, if not installed and used in

accordance with the instructions, may cause harmful interference to radio communications. However, there is no guarantee that interference will not occur in a particular installation If this equipment does cause harmful interference to radio or television reception, which can be determined by turning the equipment off and on, the user is encouraged to try to correct the interference by one or more of the following measures:

- -Reorient or relocate the receiving antenna.
- -Increase the separation between the equipment and receiver.
- -Connect the equipment into an outlet on a circuit different from that to which the receiver is connected.
- Consult the dealer or an experienced radio/TV technician for help.

#### FCC Note:

Caution: Changes or modifications not expressly approved by the party responsible for compliance could void the user's authority to operate the equipment.

## RF Exposure Information (SAR)

This phone is designed and manufactured not to exceed the emission limits for exposure to radio frequency (RF) energy set by the Federal Communications Commission of the United States.

During SAR testing, this device was set to transmit at its highest certified power level in all tested frequency bands, and placed in positions that simulate RF exposure in usage against the head with no separation, and near the body with the separation of 10 mm. Although the SAR is determined at the highest certified power level, the actual SAR level of the device while operating can be well below the maximum value. This is because the phone is designed to operate at multiple power levels so as to use only the power required to reach the network. In general, the closer you are to a wireless base station antenna, the lower the power output.

The exposure standard for wireless devices employing a unit of measurement is known as the Specific Absorption Rate, or SAR.

The SAR limit set by the FCC is 1.6W/kg.

This device is complied with SAR for general population /uncontrolled exposure limits in ANSI/IEEE C95.1-1992 and had been tested in accordance with the measurement methods and procedures specified in IEEE1528.

The FCC has granted an Equipment Authorization for this model phone with all reported SAR levels evaluated as in compliance with the FCC RF exposure guidelines. SAR

information on this model phone is on file with the FCC and can be found under the Display Grant section of www.fcc.gov/oet/ea/fccid after searching on FCC ID: SRQ-Z5151V.

For this device, the highest reported SAR value for usage against the head is 0.42 W/kg, for usage near the body is 0.99 W/kg.

While there may be differences between the SAR levels of various phones and at various positions, they all meet the government requirements.

SAR compliance for body-worn operation is based on a separation distance of 10 mm between the unit and the human body. Carry this device at least 10 mm away from your body to ensure RF exposure level compliant or lower to the reported level. To support body-worn operation, choose the belt clips or holsters, which do not contain metallic components, to maintain a separation of 10 mm between this device and your body.

RF exposure compliance with any body-worn accessory, which contains metal, was not tested and certified, and use such body-worn accessory should be avoided.

# Hearing aid compatibility (HAC) regulations for mobile phones

In 2003, the FCC adopted rules to make digital wireless telephones compatible with hearing aids and cochlear implants. Although analog wireless phones do not usually cause interference with hearing aids or cochlear implants, digital wireless phones sometimes do because of electromagnetic energy emitted by the phone's antenna, backlight, or other components. Your phone is compliant with FCC HAC regulations (ANSI C63.19- 2011). While some wireless phones are used near some hearing devices (hearing aids and cochlear implants), users may detect a buzzing, humming, or whining noise. Some hearing devices are more immune than others to this interference noise and phones also vary in the amount of interference they generate. The wireless telephone industry has developed a rating system for wireless phones to assist hearing device users in finding phones that may be compatible with their hearing devices. Not all phones have been rated. Phones that are rated have the rating on their box or a label located on the box. The ratings are not guarantees. Results will vary depending on the user's hearing device and hearing loss. If your hearing device happens to be vulnerable to interference, you may not be able to use a rated phone successfully. Trying out the phone with your hearing device is the best way to evaluate it for your personal needs.

This phone has been tested and rated for use with hearing aids for some of the wireless technologies that it uses. However,

there may be some newer wireless technologies used in this phone that have not been tested yet for use with hearing aids. It is important to try the different features of this phone thoroughly and in different locations, using your hearing aid or cochlear implant, to determine if you hear any interfering noise. Consult your service provider or the manufacturer of this phone for information on hearing aid compatibility. If you have questions about return or exchange policies, consult your service provider or phone retailer.

M-Ratings: Phones rated M3 or M4 meet FCC requirements and are likely to generate less interference to hearing devices than phones that are not labeled. M4 is the better/higher of the two ratings.

T-Ratings: Phones rated T3 or T4 meet FCC requirements and are likely to be more usable with a hearing device's telecoil ("T Switch" or "Telephone Switch") than unrated phones. T4 is the better/higher of the two ratings. (Note that not all hearing devices have telecoils in them.)

Your phone meets the M4/T4 level rating.

Hearing devices may also be rated. Your hearing device manufacturer or hearing health professional may help you find this rating. For more information about FCC Hearing Aid Compatibility, please go to http://www.fcc.gov/cgb/dro.

## **Troubleshooting**

If you encounter problems while using the phone, or if it performs abnormally, you can refer to the chart below. If your particular problem cannot be resolved using the information in the chart, contact the dealer where you purchased the phone.

| Problem           | Possible Causes                                                                                                    | Possible Solution                                                             |
|-------------------|----------------------------------------------------------------------------------------------------|-------------------------------------------------------------------------------|
| Poor<br>reception | The network signal is too weak at your current location (for example, in a basement or near a tall building) because wireless transmissions cannot effectively reach it. | Move to a location where the network signal can be properly received.         |
|                   | The network is busy at<br>the current time (for<br>example, during peak<br>times, there may be too<br>much network traffic to<br>handle additional calls).               | Avoid using the phone at such times, or try again after waiting a short time. |
|                   | You are too far away from a base station for your service provider.                                                                                                    | You can request a service area map from your service provider.                |

| Problem                                    | Possible Causes                                                                                                    | Possible Solution                                                                                |
|--------------------------------------------|----------------------------------------------------------------------------------------------------|--------------------------------------------------------------------------------------------------|
| Echo or noise                              | Poor network link quality on the part of your service provider.                                                          | End the call and dial again. You may be switched to a better-quality network link or phone line. |
|                                            | Poor local telephone line quality.                                                                                       | End the call and dial again. You may be switched to a better-quality network link or phone line. |
| Unable to<br>select<br>certain<br>features | Your service provider does not support these features, or you have not applied for services that provide these features. | Contact your service provider.                                                                   |
|                                            | The battery or battery charger is damaged.                                                                               | Contact the dealer.                                                                              |
| Cannot<br>charge the<br>battery            | The phone's temperature is below 32°F (0°C) or higher than 113°F (45°C).                                                 | Adjust the battery charging environment to avoid extremes of temperature.                        |
|                                            | Poor contact between the battery and charger.                                                                            | Check all connectors to ensure that all connections have been properly made.                     |

| Problem                | Possible Causes                                                                                                    | Possible Solution                                                                                |
|------------------------|----------------------------------------------------------------------------------------------------|--------------------------------------------------------------------------------------------------|
|                        | The standby time is related to your service provider system configuration. The same phone used with different service providers' systems will not provide exactly the same length of standby time.              | If you are located in an area where signaling is weak, temporarily power off the phone.          |
| Shortened standby time | The battery is depleted. In high temperature environments, battery life will be shortened.                                                                                                    | Contact the dealer to change a new battery.                                                      |
|                        | If you are not able to connect to the network, the phone will continue to send out signals as it attempts to locate a base station. Doing so consumes battery power and will consequently shorten standby time. | Change your location to one where the network is accessible, or temporarily turn off your phone. |

| Problem                          | Possible Causes                                    | Possible Solution                                                                |
|----------------------------------|----------------------------------------------------|----------------------------------------------------------------------------------|
| Cannot turn your phone on        | Battery power has been depleted.                   | Recharge the phone's battery.                                                    |
|                                  | The nano-SIM card has malfunctioned or is damaged. | Take the nano-SIM card to your service provider for testing.                     |
| nano-SIM<br>card error           | The nano-SIM card is inserted improperly.          | Insert the nano-SIM card properly.                                               |
|                                  | Debris is on the nano-SIM card contacts.           | Use a soft, dry cloth to clean the nano-SIM card contacts.                       |
|                                  | The nano-SIM card is invalid.                      | Contact your service provider.                                                   |
| Unable to connect to the network | You are not within the network's service area.     | Check the service area with your service provider.                               |
|                                  | Poor signal.                                       | Move to an open space, or if you are inside a building, move closer to a window. |

| Problem                | Possible Causes                                                 | Possible Solution                                                                                                    |
|------------------------|-----------------------------------------------------------------|----------------------------------------------------------------------------------------------------|
| PIN Code<br>blocked    | You have entered an incorrect PIN code three consecutive times. | Contact your service provider. If the service provider provides the nano-SIM card's PUK code, use the PUK code to unlock the nano-SIM card. |
| reboots,<br>freeze, or | Some third-party software is not compatible with your phone.    | Uninstall the software that may cause the problem.                                                                                          |
|                        |                                                                 | Upgrade the phone software.                                                                                                    |
|                        |                                                                 | Reset the phone to factory status.                                                                                                    |

# **Specifications**

Handset specifications are shown in the following table.

| Operating System      | Android™ 8.1 Oreo™                   |
|-----------------------|--------------------------------------|
| Handset standard      | LTE/WCDMA/GSM                        |
| Dimensions            | 146.9 mm x 69.15 mm x 7.99 mm        |
| Weight                | 139.02 g (with battery)              |
| Display               | 5.45" HD 1440x720                    |
| Camera                | Front 5 MP; Back 13 MP               |
| Internal memory       | ROM: 16 GB, RAM: 2 GB                |
| Removable memory card | Supports microSDXC card up to 128 GB |
| Battery               | 3200 mAh                             |
| Continuous idle time  | Up to 900 hours                      |
| Continuous talk time  | Up to 35 hours                       |
| WAP browser version   | WAP 2.0                              |

| HAC       | M4/T4  |
|-----------|--------|
| Bluetooth | BT 4.2 |

**NOTE:** The phone's talk time and idle time are based on ideal working environments. The use of extended backlighting, browser, and network conditions can reduce battery life and talk/idle time.